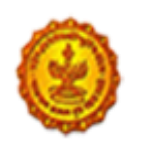

USER MANUA L

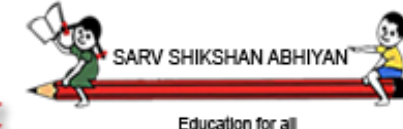

**School Education and Sports Department** 

Admission Portal (Version 1.)

School Education And Sports Department Government of Maharashtra

June 2015

(NIC-PUNE-G2-StudentPortal-UM001)

© National Informatics Centre, Pune

No part of this document shall be reproduced without prior permission of DDG, Software Development Unit, National Informatics Centre, Pune 411 007.

 *National Informatics Centre* Software Development Unit Department of Information Technology Ministry of Communication & Information Technology Government of India Ganesh Khind Road Pune 411 007

NIC-SDUPN-EDU-Student Portal-Manual Ver. 0.1 Page **1** of **35**

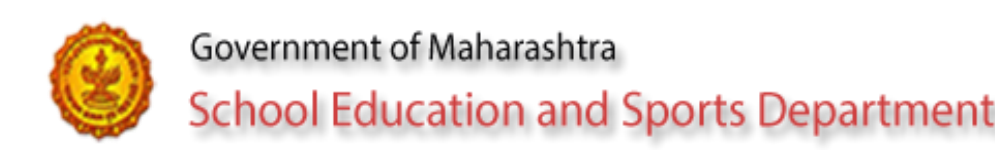

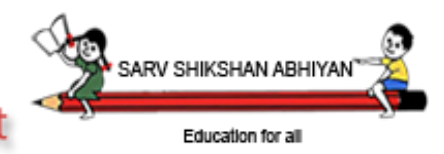

1. Purpose

The purpose of this document is to provide help to the Head masters and teachers in the school to enter student details on student portal.

2. Contact details:

Help desk facility –

List of region wise coordinators –

Technical support - For any technical problem faced, please mail the details to [nandini.ksagar@nic.in](mailto:nandini.ksagar@nic.in) / [vimesh.jadhav@nic.in](mailto:vimesh.jadhav@nic.in)

3. SYSTEM URL

 To login in to the system type the appropriate location in the address bar as student.maharashtra.gov.in.

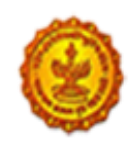

4. Student Database / Student Portal

4.1 Purpose –

The system will be operated by all schools head masters and teachers. It facilitates the information entry for all students studying in Maharashtra till 12<sup>th</sup> standard.

In phase I the personal information and family details of the student are collected through the system. System will generate a unique student ID which will be used by student throughout his education tenure.

In phase II all the processes related to students like maintaining health parameters, report card, scholarships etc. will be covered.

4.2 Alternate ways to access the portal –

The portal can be accessed through browser where internet connectivity is available. The portal can be accessed through smartphone / tab.

Students data entry can be made into preformatted excel sheets (which can be downloaded through student portal) and then same can be uploaded.

4.3 Key words used -

5. Online student portal –

 $5.1 -$ Login

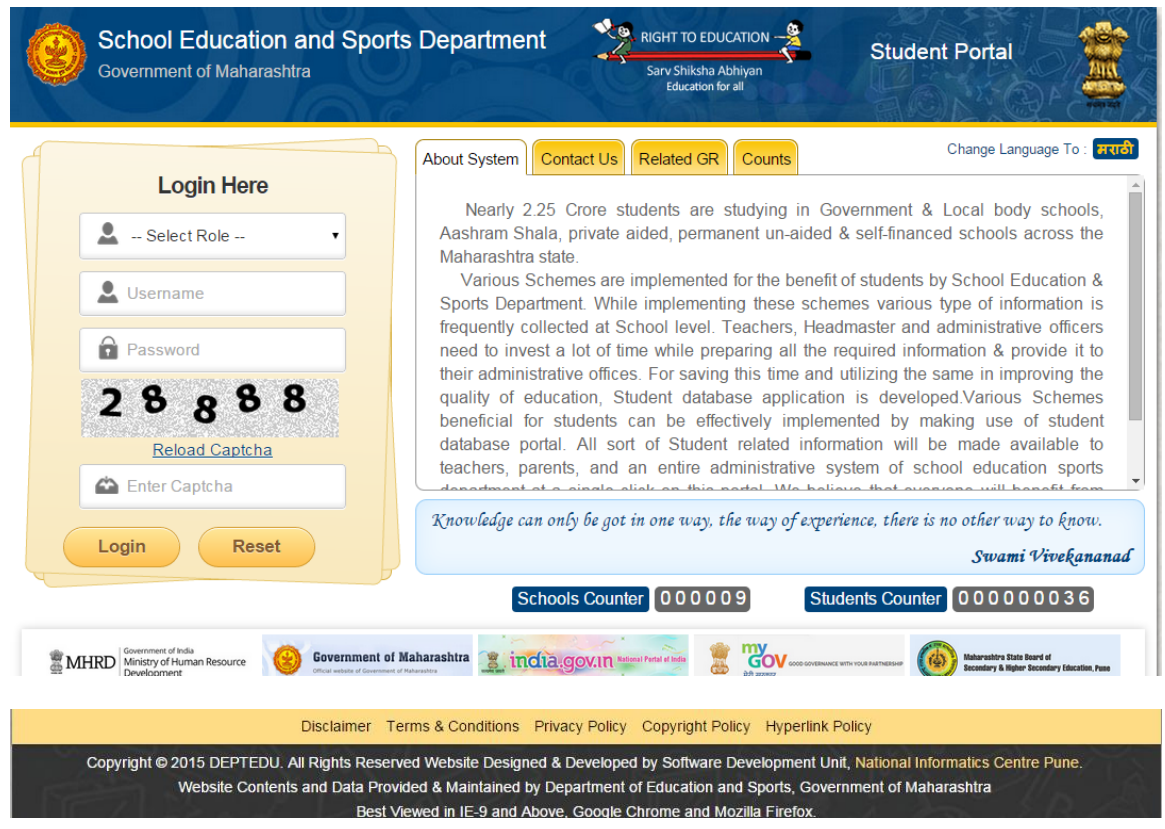

NIC-SDUPN-EDU-Student Portal-Manual Ver. 0.1 Page **3** of **35**

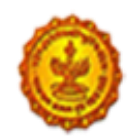

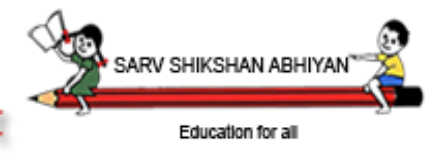

**School Education and Sports Department** 

#### 5.1.1 – Login Here

Select Role from Head master , Class teacher.

Enter username / user id. If you are in the role of head master enter udise code of school as username. If you are in the role of class teacher, enter user name as communicated by head master of the school.

Enter password. If password is invalid, system will display alert 'Invalid username / password.'

For first time head master login, a default password will be communicated to you by education department. Enter the password.

Enter captcha.

Select Login.

If you are logging in for the first time as a new user or after resetting your password, system will display change password screen.

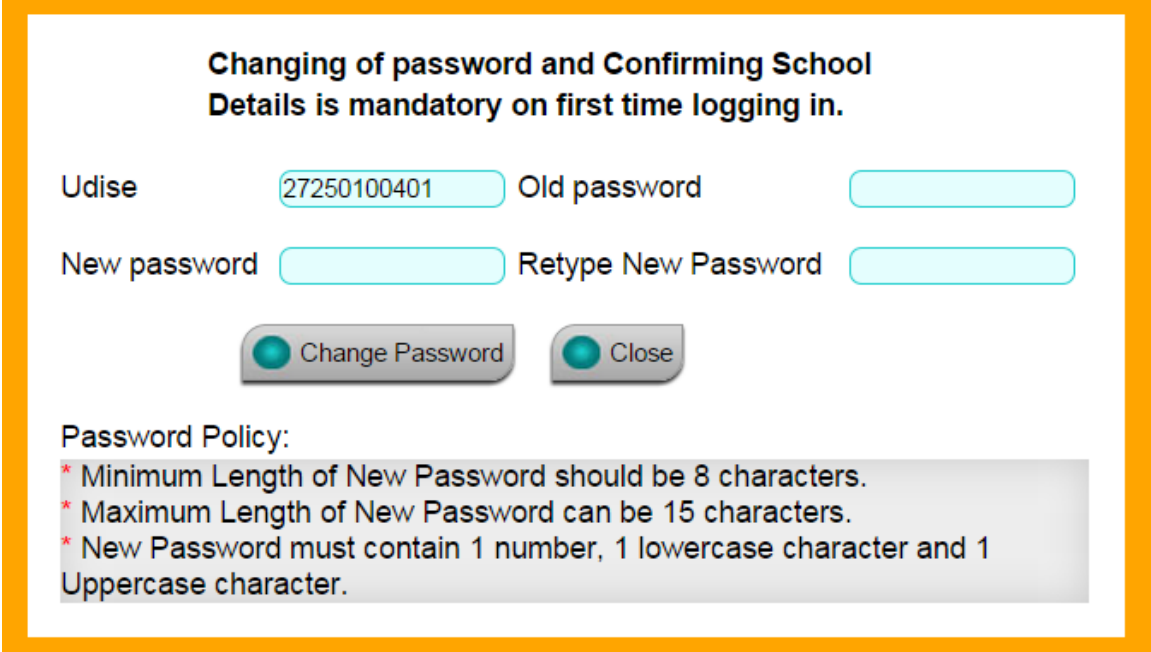

Enter old password.

Enter new password and retype the new password for confirmation.

Form the new password according to the password policy mentioned on the screen. You password must contain 1 number, 1 lowercase and 1 uppercase character. Do not share password with others. Select change password.

#### 5.1.2 – About system

Details about the system are shown in the tab.

NIC-SDUPN-EDU-Student Portal-Manual Ver. 0.1 Page **4** of **35**

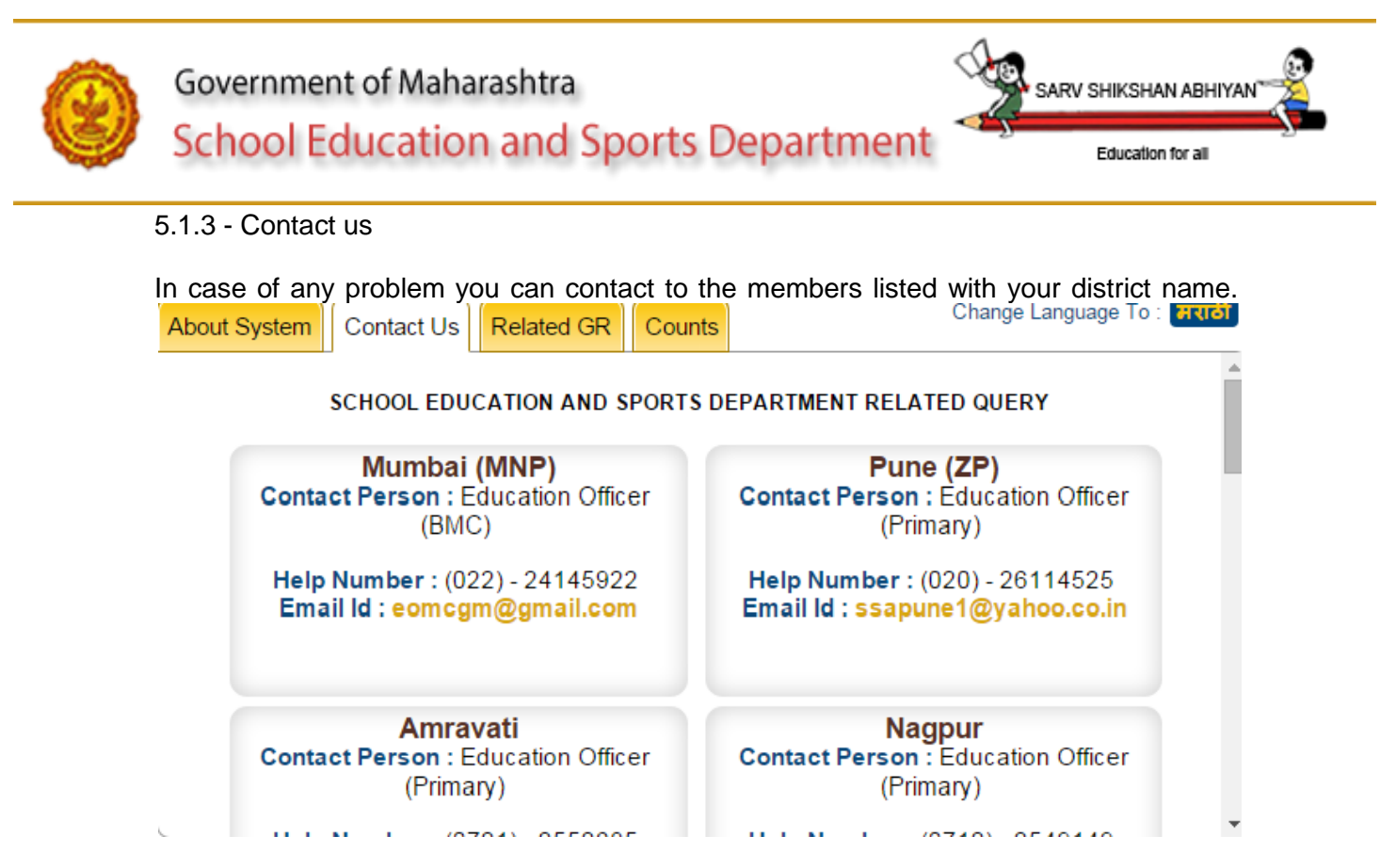

#### 5.1.4 - Related GRs

GRs related to Students are made available in this tab.

#### 5.1.5 – Counts

System will display district wise counts for number of schools and number of students entered in the system.

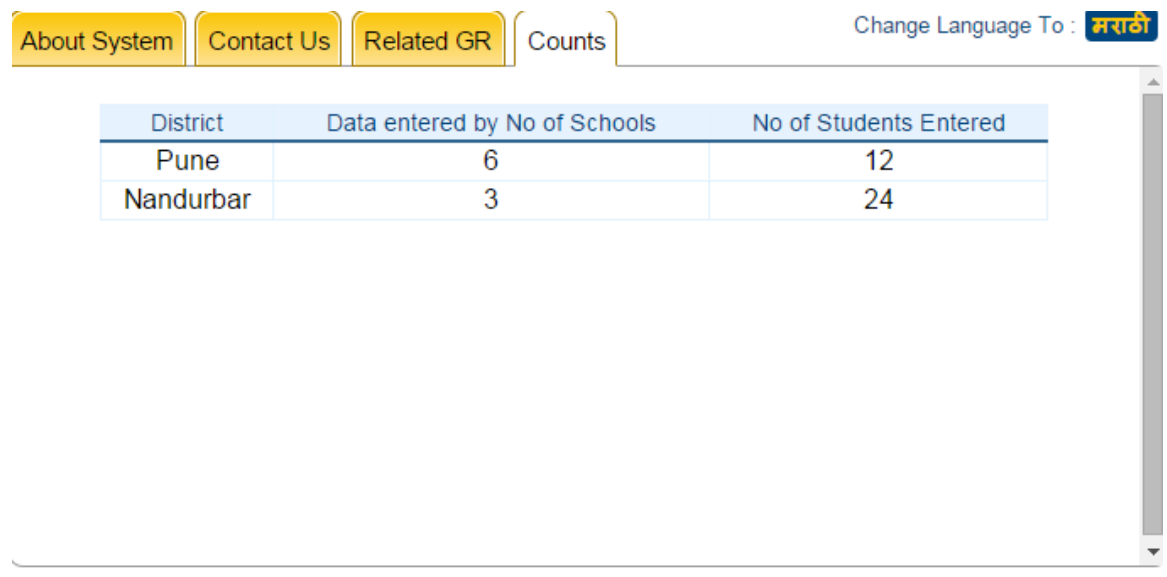

5.1.6 – Total number of schools who have started the data entry and total number of students for entire state will be displayed by the system.

NIC-SDUPN-EDU-Student Portal-Manual Ver. 0.1 Page **5** of **35**

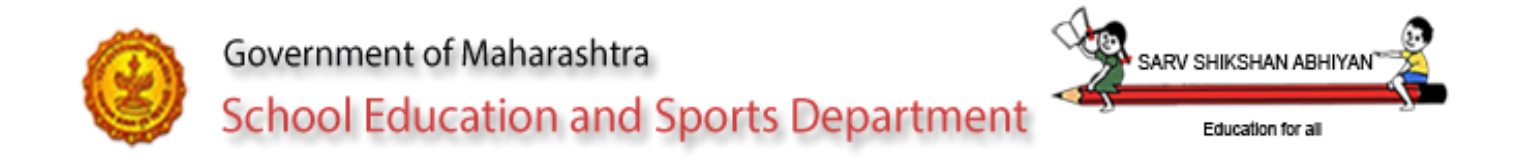

# Schools Counter 000009

Students Counter 000000036

5.2 – Logging in the role of Head master

System will display menus available for head master. By default quick help menu will be displayed.

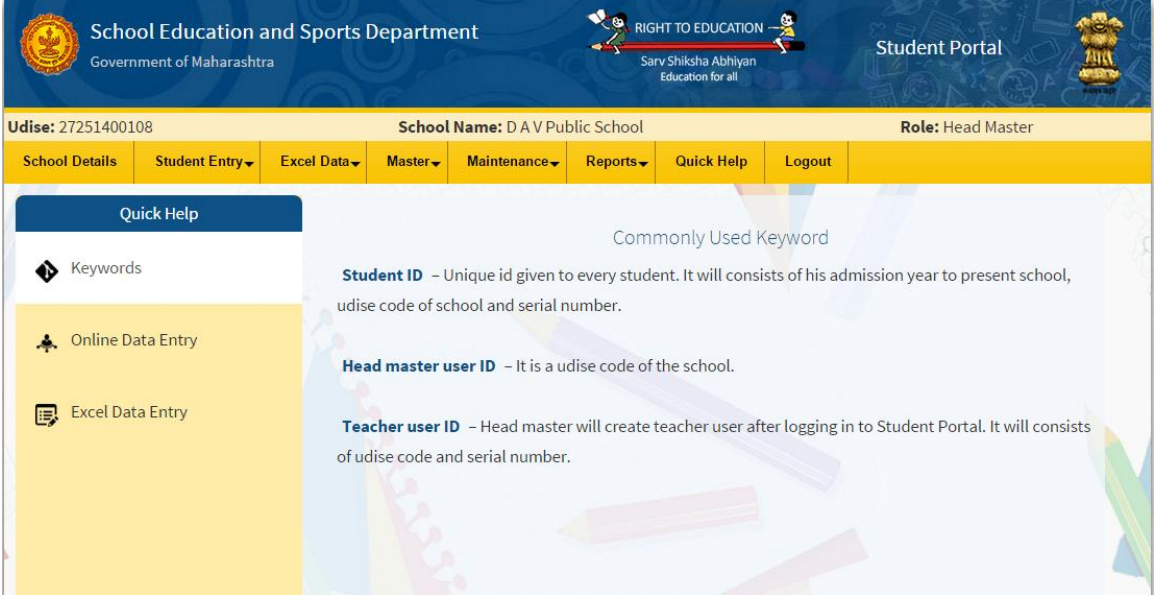

### 5.2.1 – School details

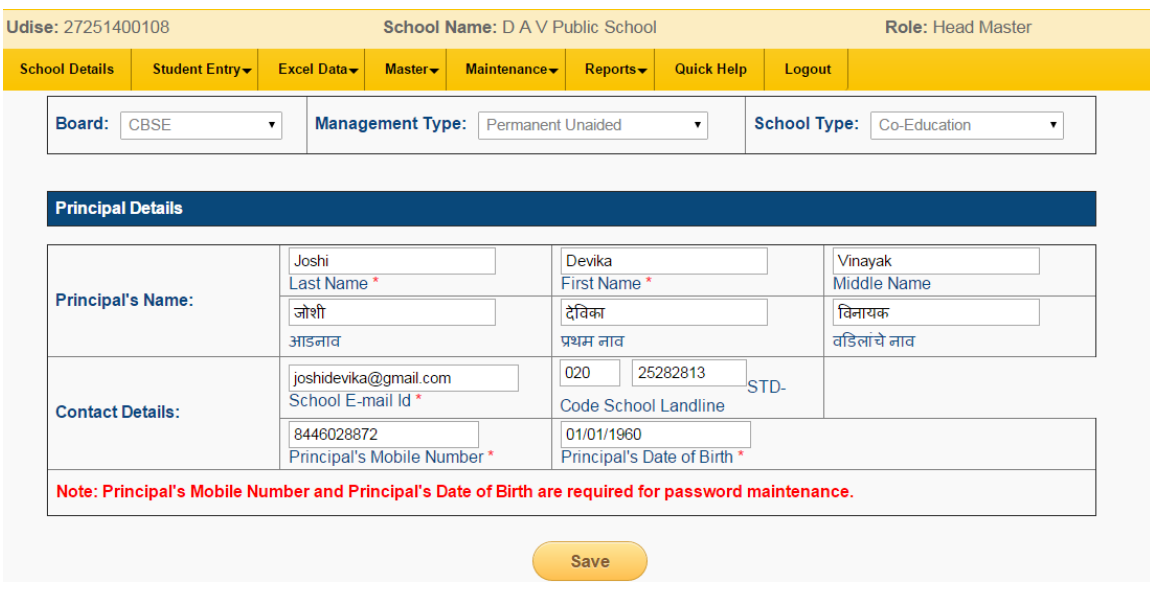

NIC-SDUPN-EDU-Student Portal-Manual Ver. 0.1 Page **6** of **35**

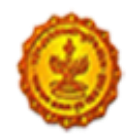

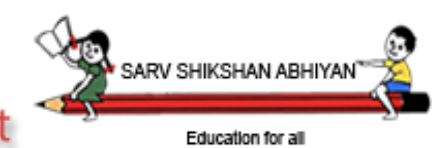

# **School Education and Sports Department**

Board, management type and school type will be displayed by the system. If the information displayed is not matching please contact help desk or write a mail to [school.student@maharashtra.gov.in](mailto:school.student@maharashtra.gov.in)

Enter Principal's name and contact details.

Note that mobile number entered here will be used for all system communications.

Enter birth date of Principal. Birth date will be used by the system to validate the authenticity of the user for password reset. Password can be reset using forgot password link on first page.

5.2.2 Student entry –

5.2.2.1 New student details –

#### Regular

Note that student entry cannot be started unless standard wise divisions are entered in the system using Masters -> division menu.

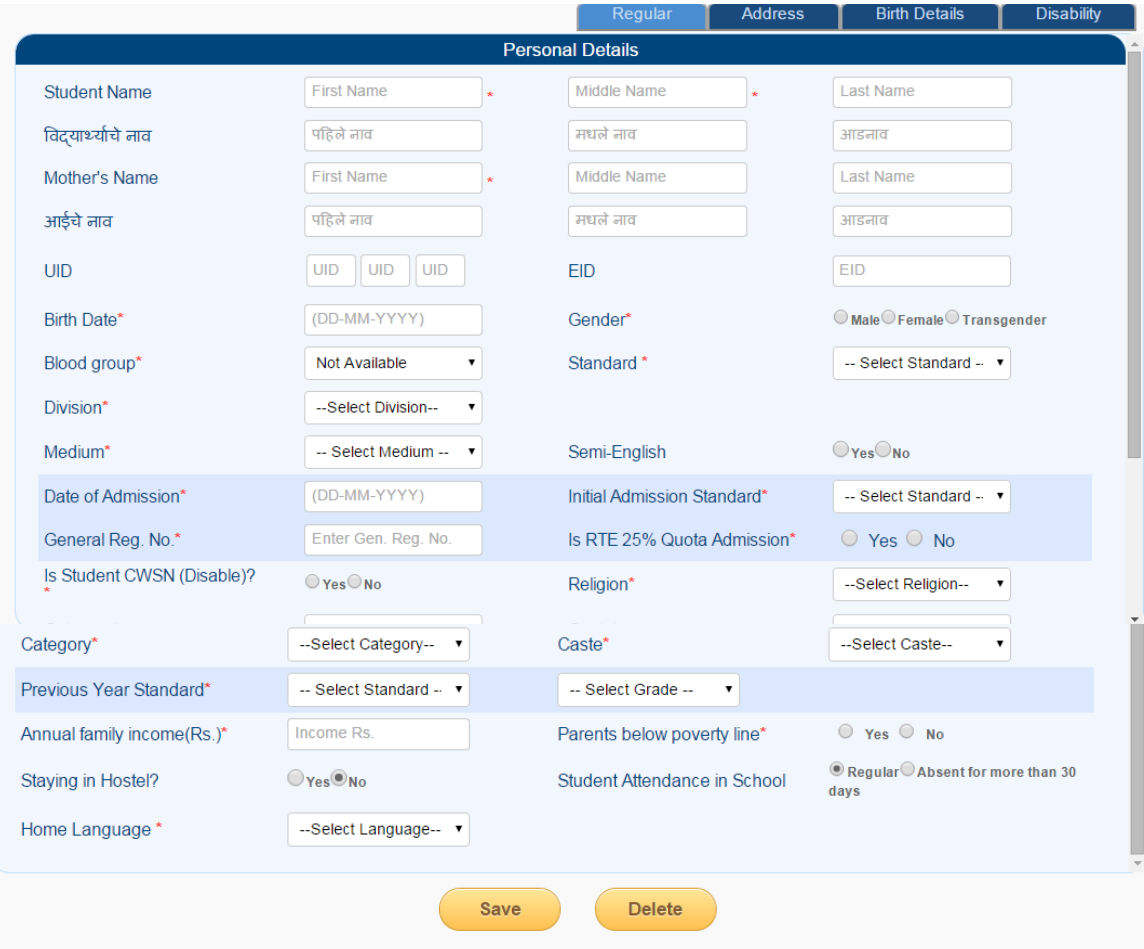

NIC-SDUPN-EDU-Student Portal-Manual Ver. 0.1 Page **7** of **35**

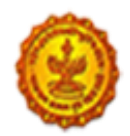

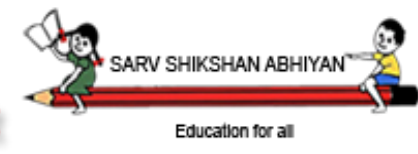

**School Education and Sports Department** 

- Enter all data as required.
- Red star indicates that field is compulsory.
- Birth date and standard will be validated against the following age rule. The reference date will be considered as  $1<sup>st</sup>$  July of the current academic year.
- Date of admission and standard of admission in the logged in school will be validated against the following age rule. The reference date will be considered as 1<sup>st</sup> July of the admitted academic year.
- If age rule is violated, system will display error.

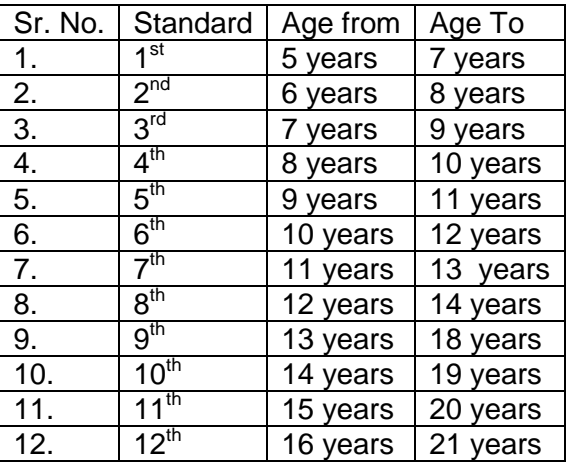

 Date of admission and standard of admission details are to be filled in for the school in which student is currently studying.

#### **Address**

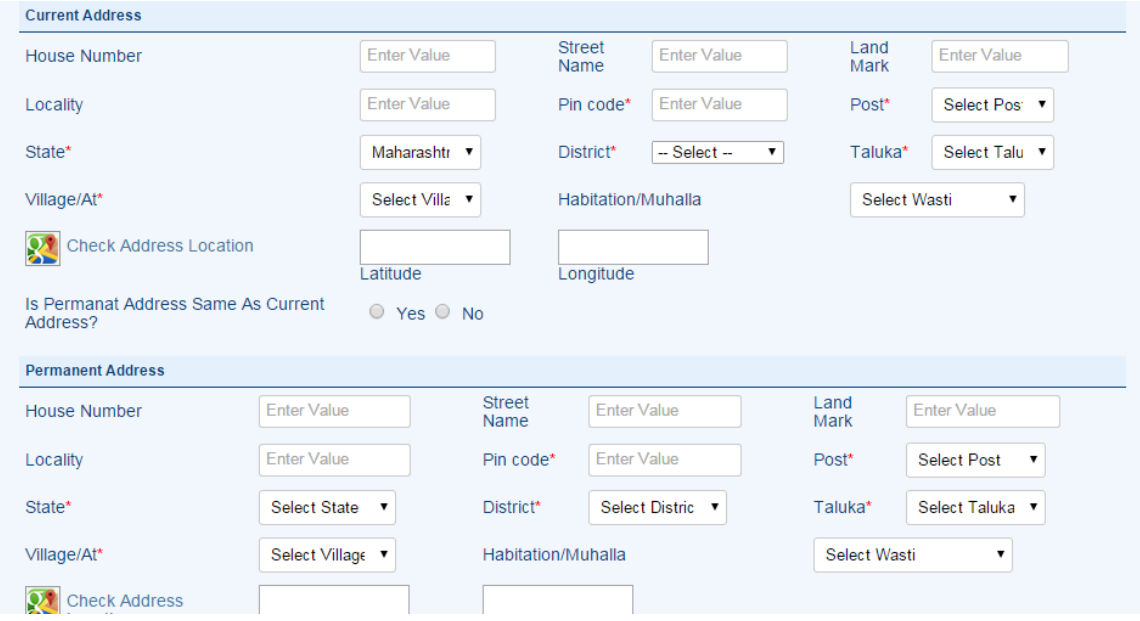

NIC-SDUPN-EDU-Student Portal-Manual Ver. 0.1 Page **8** of **35**

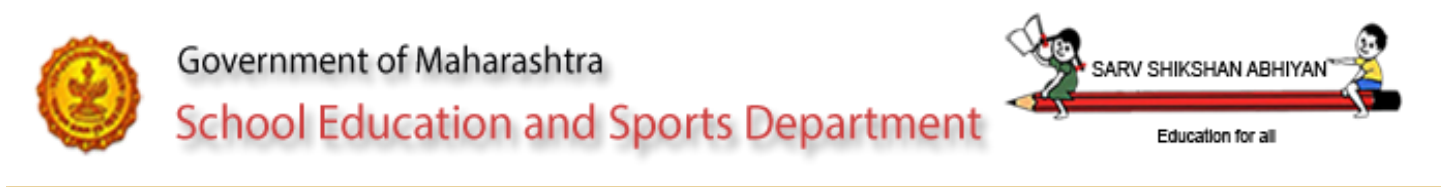

- Enter address details of student.
- If current address is same as permanent address, select yes. System will copy same address into permanent address.
- Click on Google map to locate student's house. This is optional.

This page uses the Google Maps API to find out accurate geographical coordinates (latitude and longitude) for any place on Earth. It provides two ways to search, either by moving around the map and zooming in, or by typing

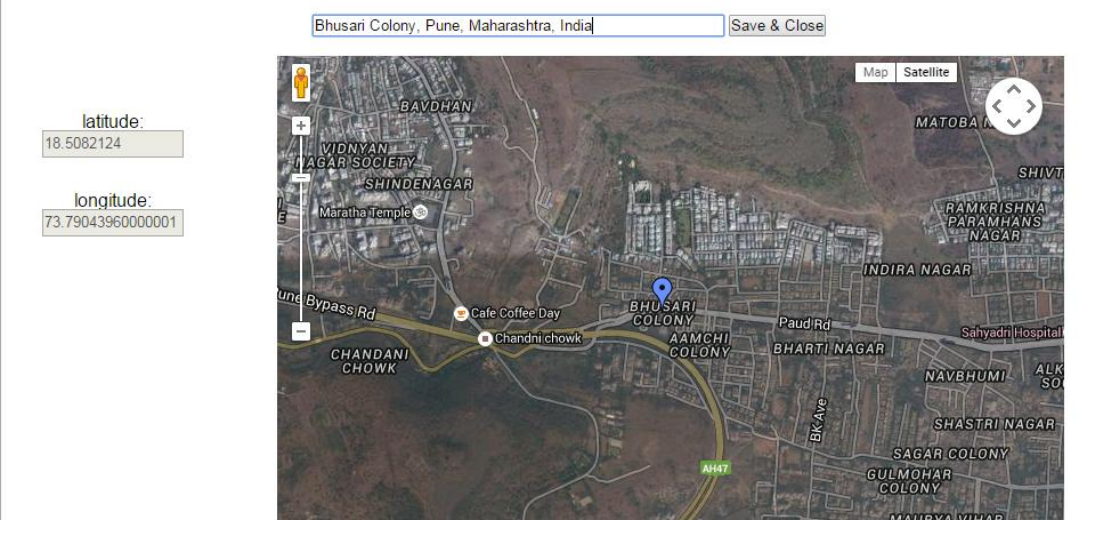

- Enter the landmark near house in address bar. Google will list all possible landmarks in the list. Use Up / down arrow to select the exact location from the list.
- The area will be shown in Google map.
- Locate the house exactly by dragging the balloon to exact location.

#### **Birth**

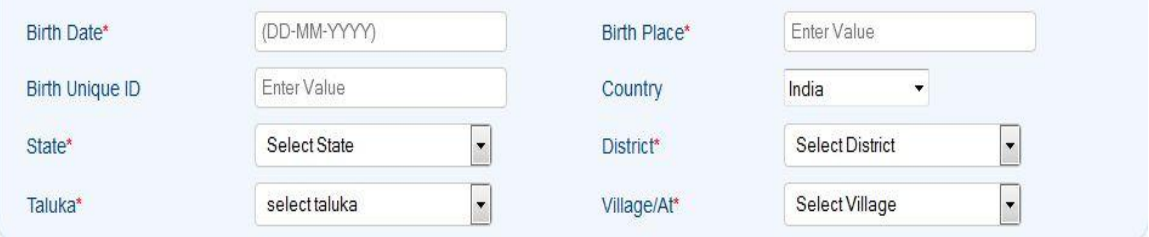

- The birth date will be displayed by the system as entered in personal tab.
- Enter Birth place. Enter Birth unique Id if available.
- Select country. If within India select State / district / taluka. If outside India enter the address.

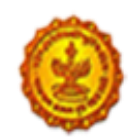

Education for all

SARV SHIKSHAN ABH

**School Education and Sports Department** 

#### **Disability**

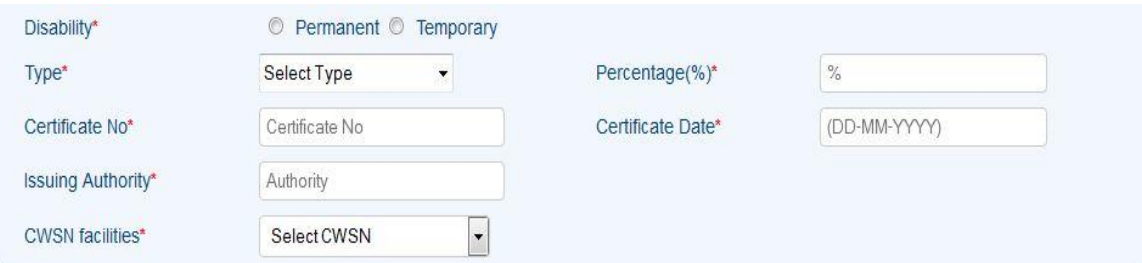

- If student is disabled, this tab will be displayed by the system.
- Select whether disability is permanent or temporary.
- Select type of disability and its percentage.
- **•** Enter certificate issuing authority.
- Select the CWSN facilities given to student.

#### 5.2.2.2 Update Students Details-

#### List View

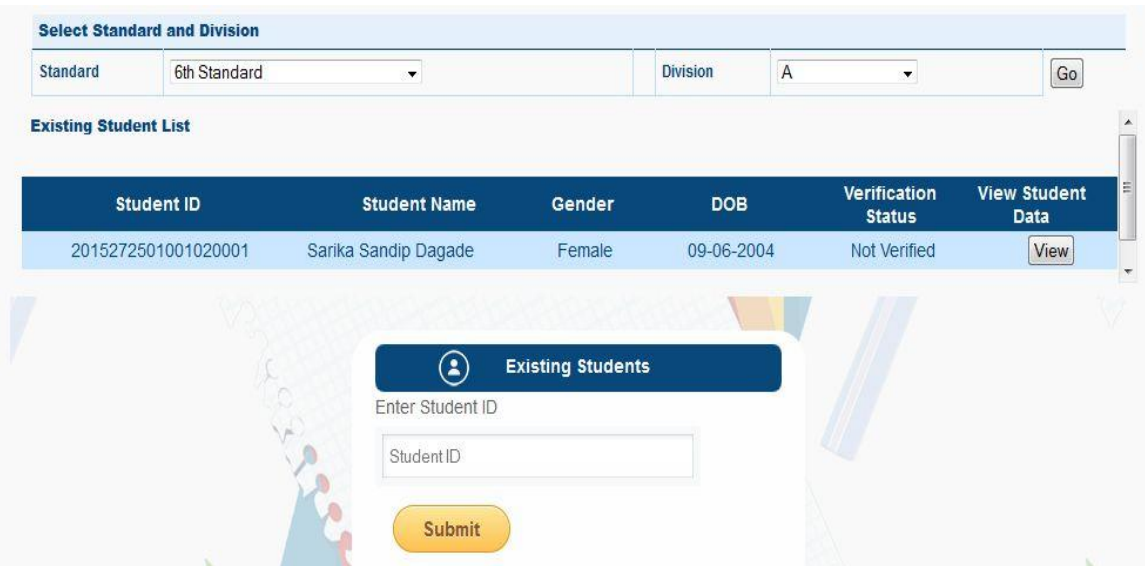

- To update the information select standard, division.
- System will display list of students already entered. Select the student for whom you want to update the information.
- Or you can directly enter the student id to update the information of the student.

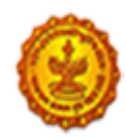

**School Education and Sports Department** 

Education for all

SARV SHIKSHAN ARH

#### Edit View

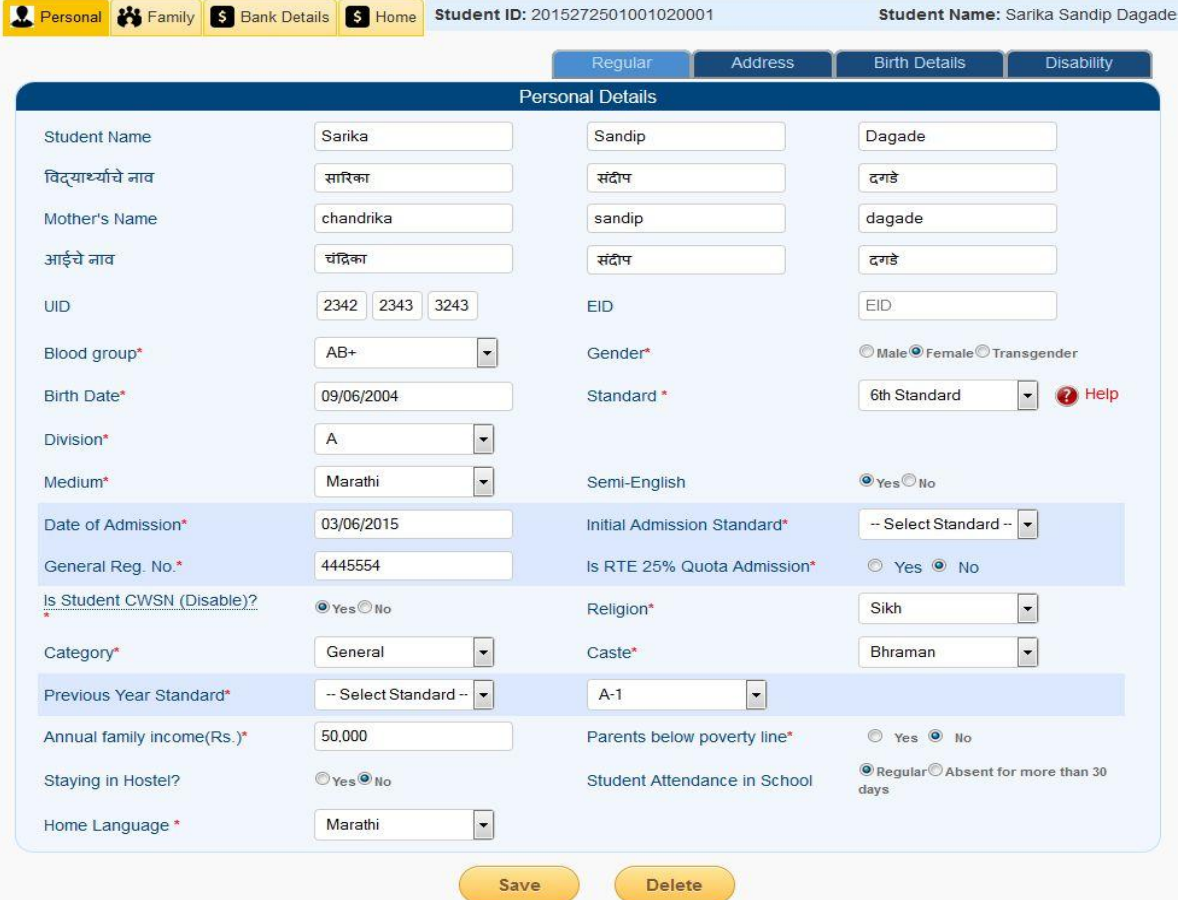

If Marathi name is not displayed by the system, Click in the text of of English name at the end of the word and then press tab or enter. This will populate the Marathi name in Marathi name text box.

#### Family

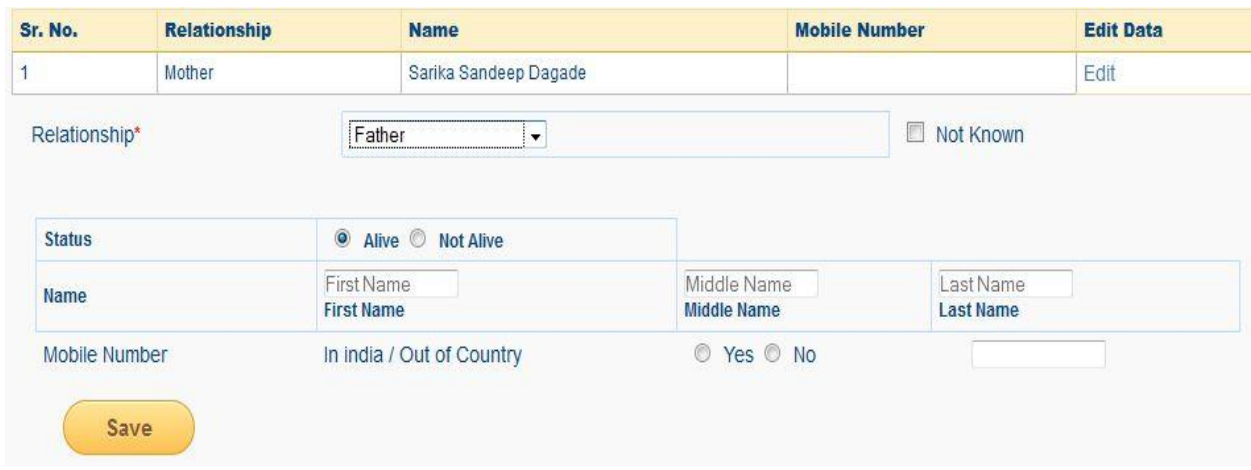

NIC-SDUPN-EDU-Student Portal-Manual Ver. 0.1 Page **11** of **35**

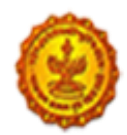

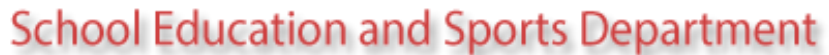

Education for all

SARV SHIKSHAN

- Add family details using Family tab.
- Select relationship from Mother / Father / Guardian / Sibling / Care taker.
- **Entry of mother and father is compulsory.**
- Select Father. Select check box of not known if information about student's father is not known.
- If Guardian, select relation of Guardian with Student.
- If sibling, select yes if the sibling is studying in school and is below or in 12<sup>th</sup> standard.
- If no then select the reason.
- If yes, then enter student id of sibling if available. Enter udise code of school where sibling is studying. Select standard in which he is studying.
- Select gender for sibling.
- Enter name. Mother's name will be populated by the system as fed into the personal tab for student.
- Select whether mobile number is within India or outside India.
- Enter mobile number accordingly.

#### Bank

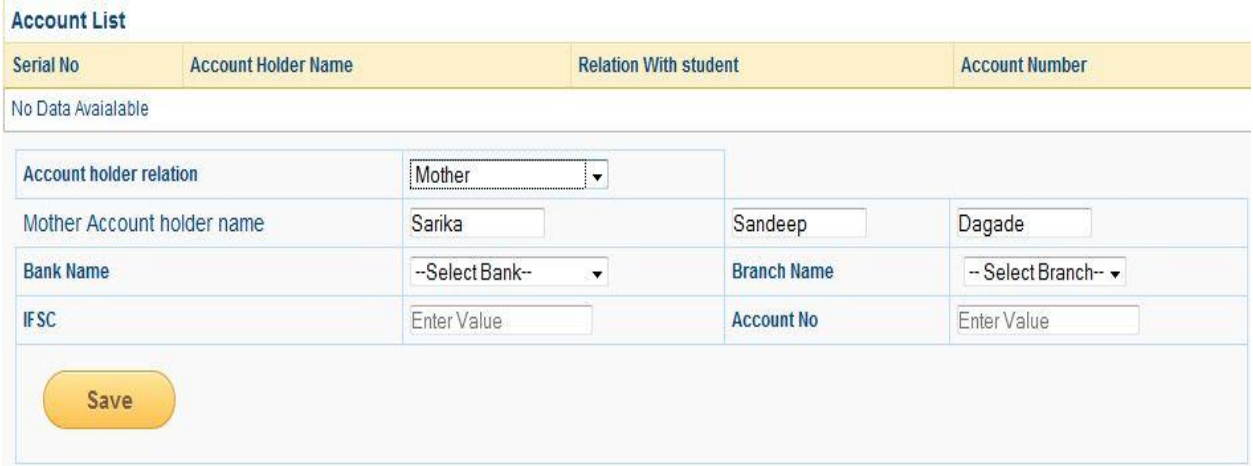

- Enter bank details using bank details tab.
- Select account holder's relation with student. These bank details will be utilized for direct transfer in future hence enter exact details.
- Select relation for whom the bank account information is given.
- After selecting relation, name will be displayed by the system.
- Select bank name and branch name.
- IFSC will be displayed by the system. Enter valid account number.

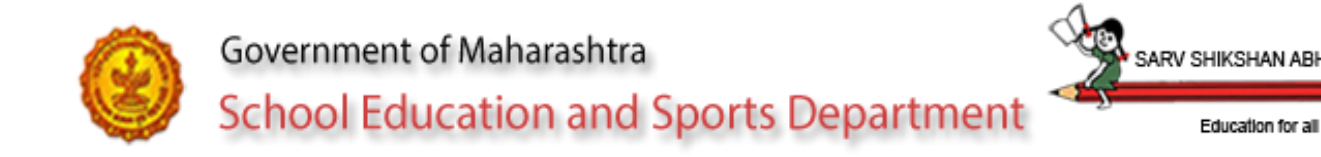

#### 5.2.2.3 Verify Students Details

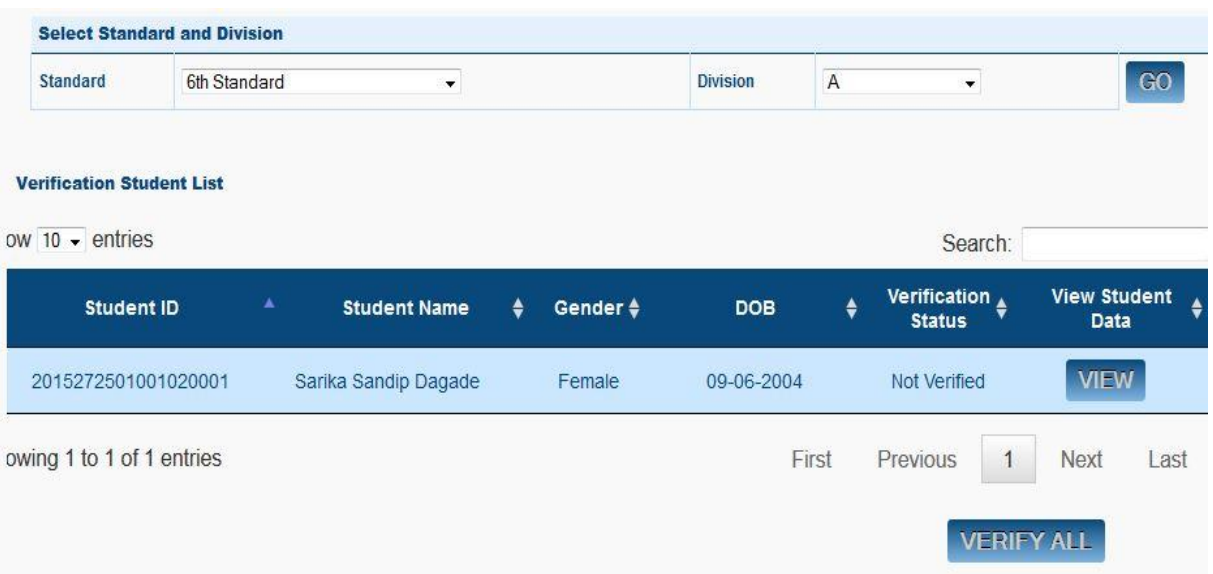

- Data entered for a student cannot be updated once it is verified by Head master.
- To verify student details, select standard and division. System will display list of students. System will also display verification status i.e. whether the student's entry is verified or not verified or data not filled properly.
- Data not filled properly will be displayed by the system, if any of the compulsory fields are not entered or any of the entered data is not valid.
- Please note that, if the data is uploaded through excel then caste and Marathi names for student and mother should be updated by the head master.
- After the data available is correct, verify all button will be displayed by the system.
- Select verify all to freeze the data.
- After verification student's personal information will be locked and is not made available for updation.

#### 5.2.3 Excel Data

The facility is provided for the schools where online connectivity is not available. But the schools should have computers loaded with Microsoft office (excel) available for data entry.

Before downloading excel, create divisions for all standards available in the school. Download separate excel sheet per standard and per division.

Downloaded excel sheet is named as **27250100102-06-3-0-2015.xls**

#### **27250100102 – Udise code of the school**

**06 – Standard for which data entry is to be done**

**3 – Number of the divisions for the standard selected**

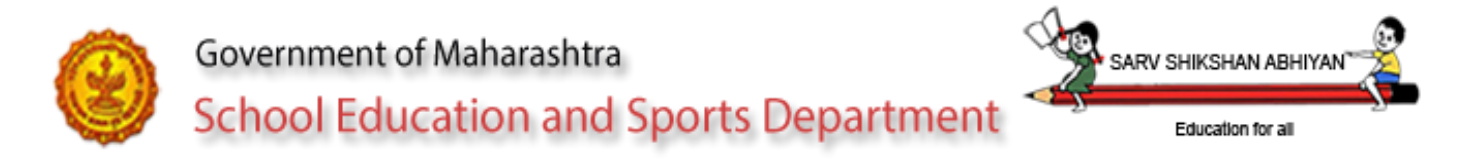

### **0 - Stream number (0 – Not applicable, 1 – Arts, 2 – Commerce, 3 – Science, 4 – Composite, 5 – Vocational) 2015 – Academic year**

One readme.txt will also be downloaded along with excel sheet. Readme.txt will have detailed information about operating the excel sheet. Check Annexure-I for sample readme.txt file.

#### 5.2.3.1 Download Excel

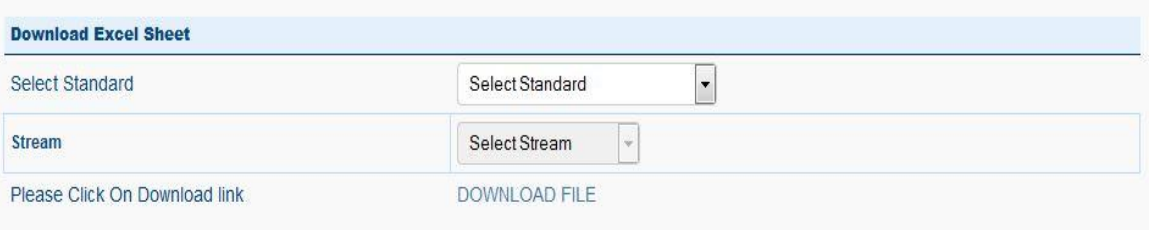

- Select standard, stream and division for downloading excel.
- Click on download file. File will be downloaded on desktop.
- Use the same file for entering data.

#### 5.2.3.1 Upload Excel

After preparing the excel sheet with data, upload the same excel sheet.

- Select upload excel option. System will display browse window. Select the file which you want to upload. System will check the authenticity of the file before uploading the data.
- System will display already existing records for the standard selected in the system. System will also display the records to be uploaded through excel file.
- Select confirm to upload data.
- If the same entry is uploaded again, (same entry is checked on school udise code and general register number), data for the student will be updated.

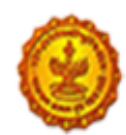

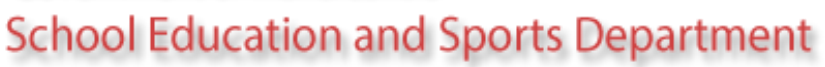

SARV SHIKSHAN ABI

Education for all

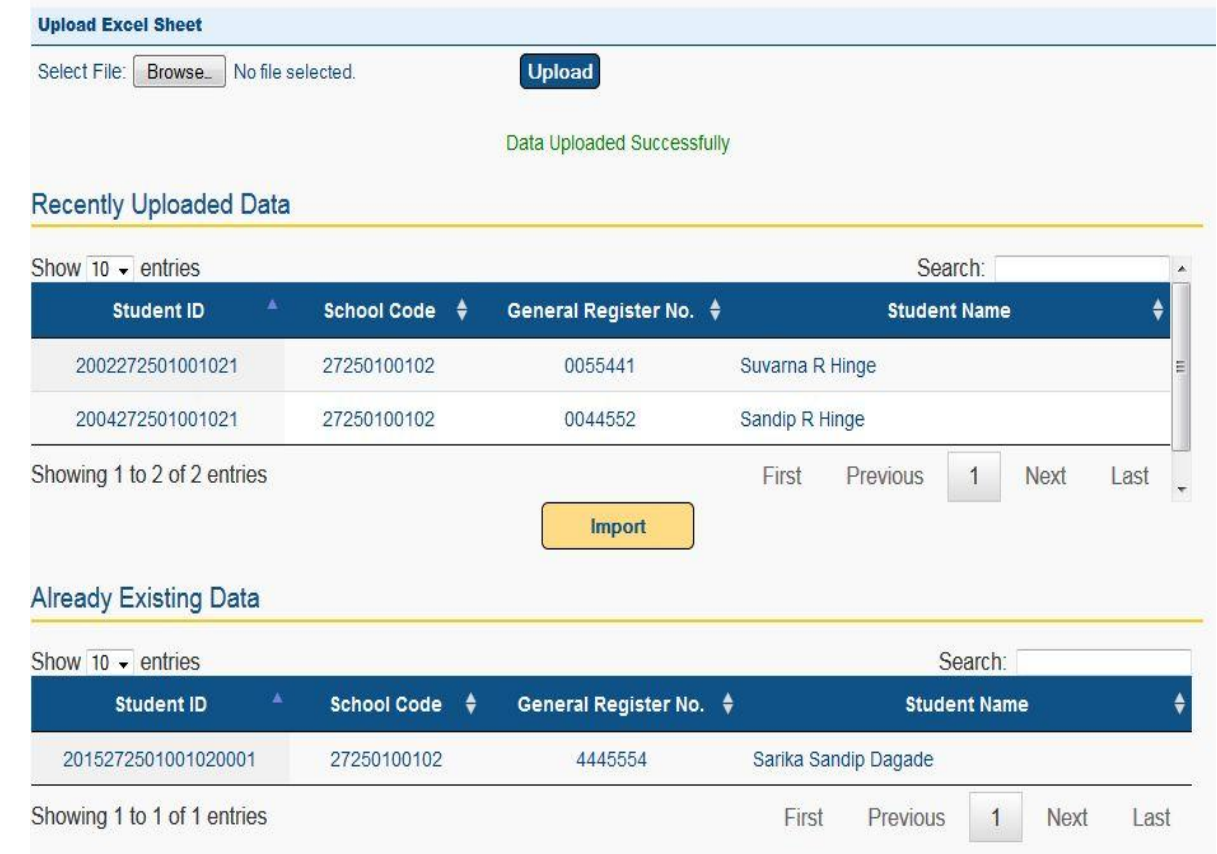

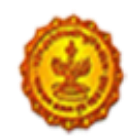

SARV SHIKSHAN ABHI

#### 5.2.4 Master

5.2.4.1 Division

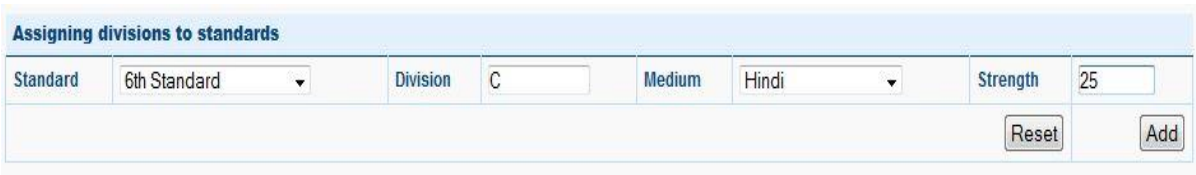

Note : To Update or Delete The Division Click on Standard Of The Following Table.

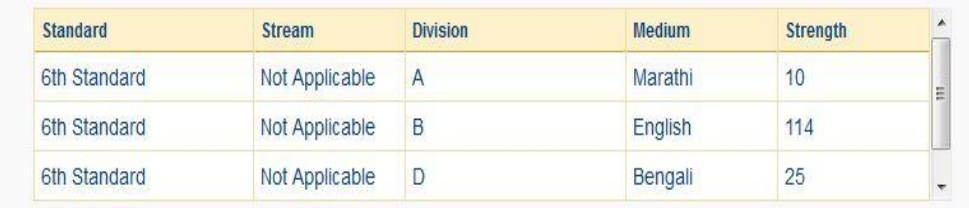

- Select standard for which you want to add divisions.
- Enter division code as used in school.
- Select medium.
- Enter number of student in the standard and in the division.
- Select Add to add division entry.

#### 5.2.4.2 Assign Class Teacher

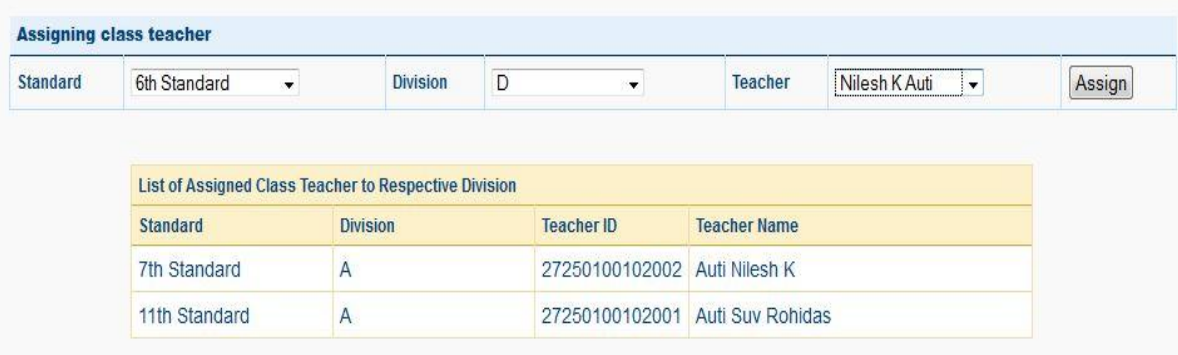

- Before assigning class teacher, it is mandatory to create class teacher's user ids for the school.
- Select standard, division and class teacher and select Assign.
- Note that more than one standard and one division can be assigned to the same class teacher.

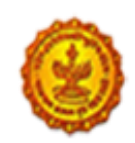

# Government of Maharashtra **School Education and Sports Department**

SARV SHIKSHAN AR

#### 5.2.5 Maintenance

#### 5.2.5.1 Create Teacher User

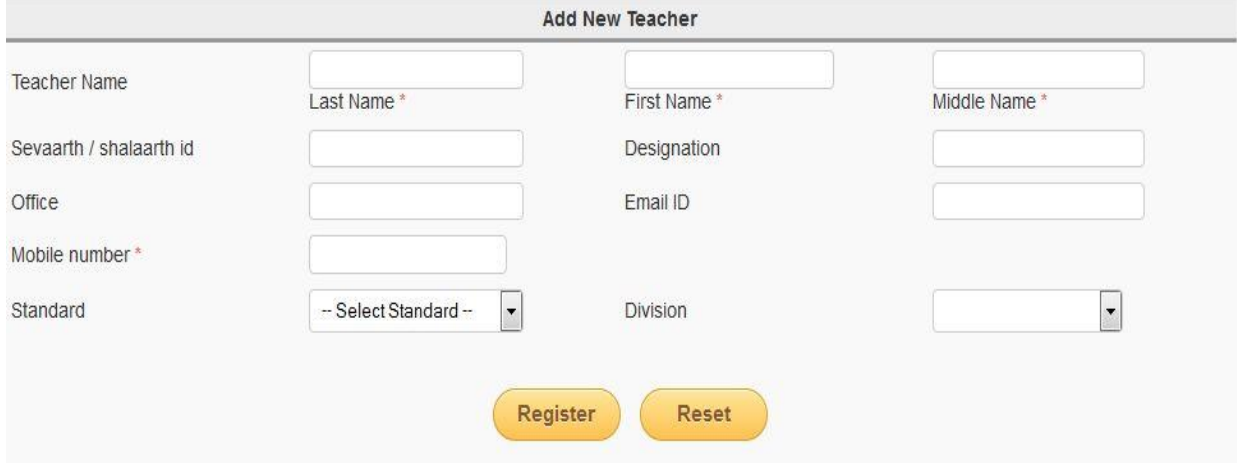

- Create class teacher id using this form.
- Enter class teacher's name.
- Enter shalarth id if available.
- Enter designation, office and email id if available.
- Enter valid mobile number. Enter number correctly as all communication will be done on this mobile number.
- Select standard and division to be assigned to the class teacher. This can also be assigned using assign class teacher option in master.

#### 5.2.5.2 View Teacher User

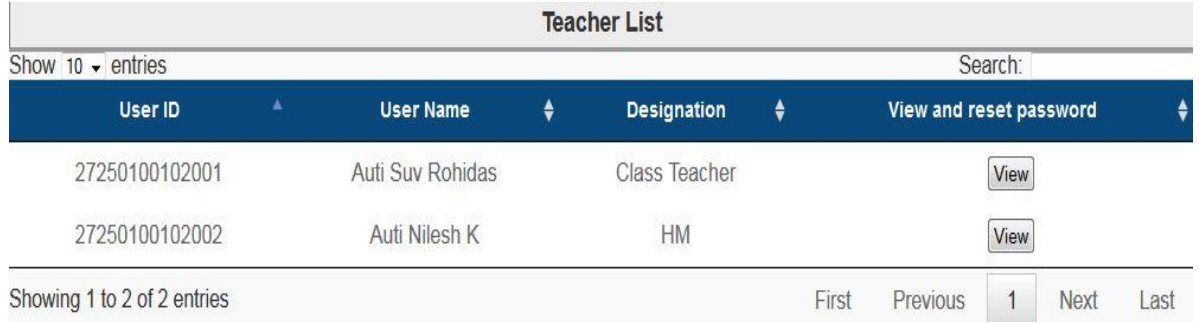

- System will display all teacher users created for the school.
- To reset the passwords for the teacher, select view.
- System will display the information about the teacher. Select reset password. System will send the new password on teacher's mobile number.

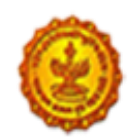

# 5.2.5.3 Feedback

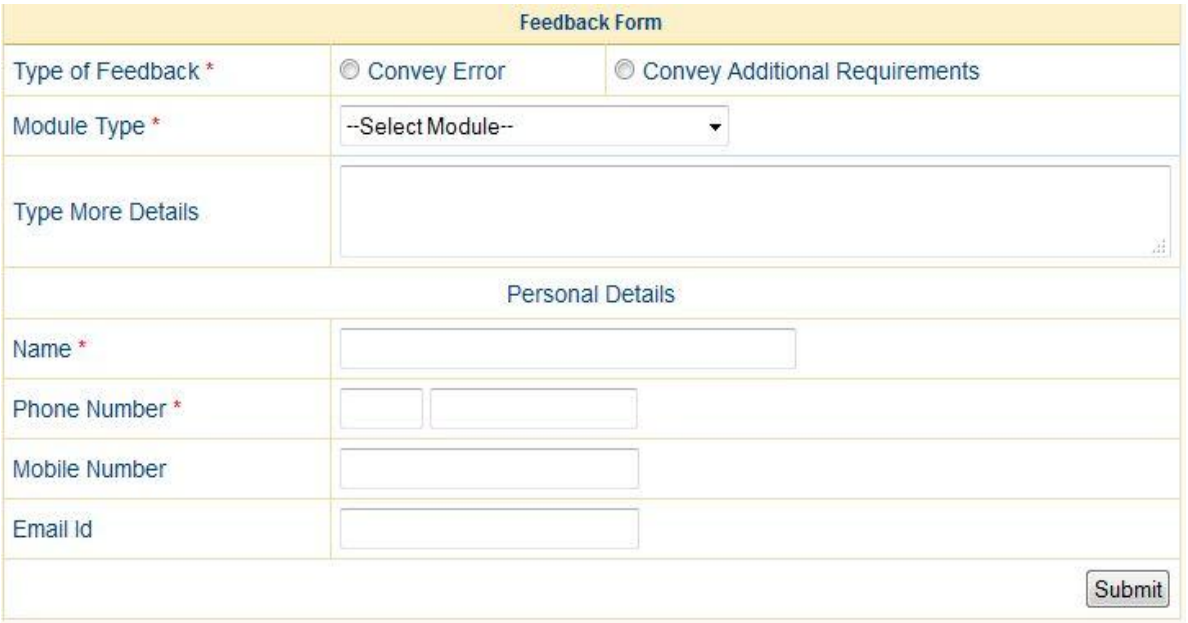

- Use feedback option, to convey errors or additional requirements to the core committed.
- Select the option accordingly.
- Select the module as per requirement.
- $\bullet$  In more details  $-$
- Give the detailed information either about the error or new requirement.

#### 5.2.6 Reports

#### 5.2.6.1 Data Entry Status

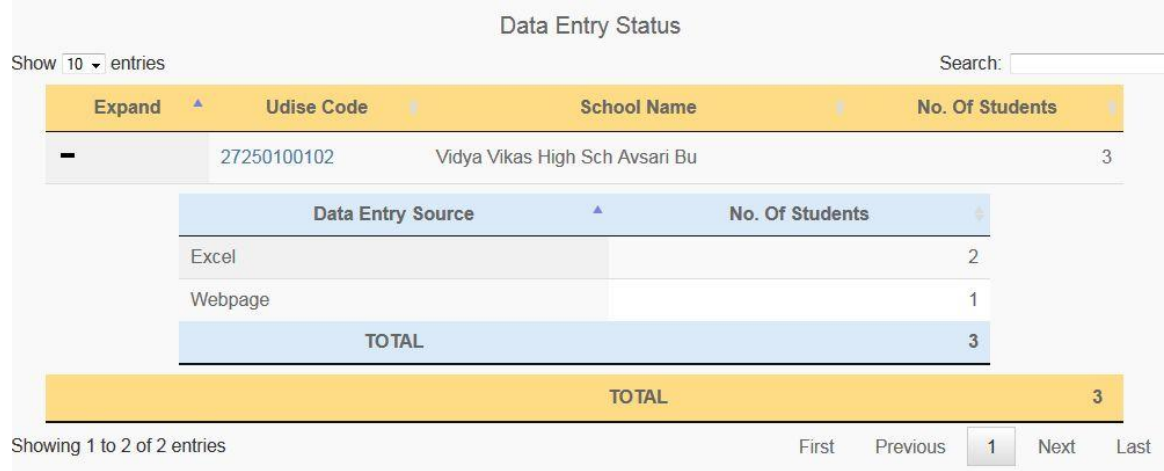

NIC-SDUPN-EDU-Student Portal-Manual Ver. 0.1 Page **18** of **35**

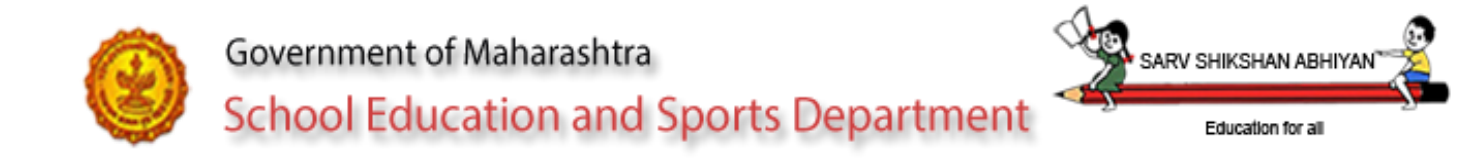

#### 5.2.6.2 State Level Master

#### 5.2.6.2.1 State Level Master-Feedback

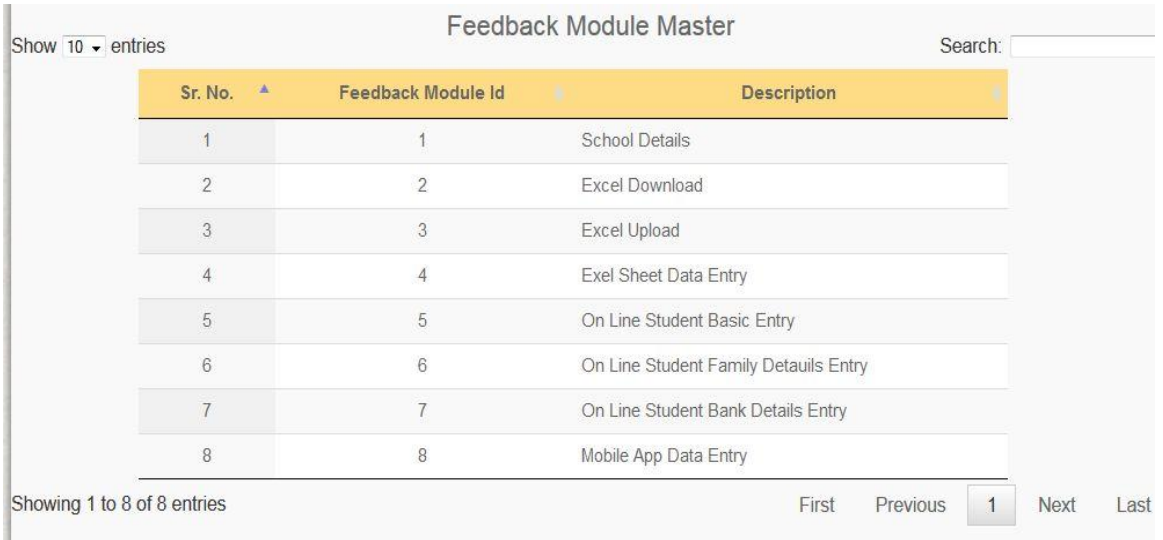

#### 5.2.6.2.2 State Level Master-Grade

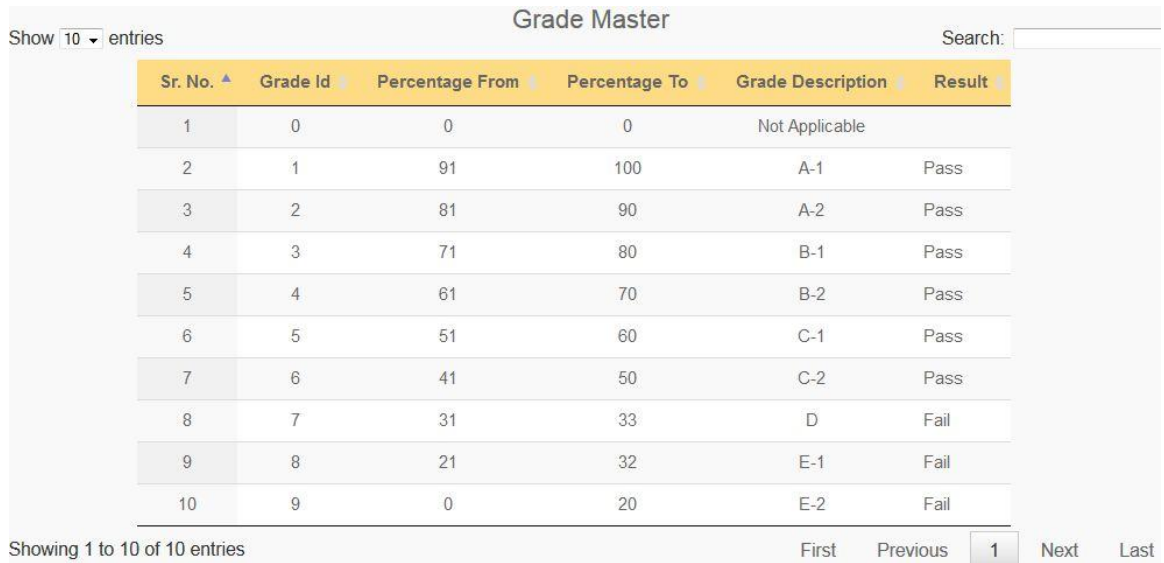

NIC-SDUPN-EDU-Student Portal-Manual Ver. 0.1 Page **19** of **35**

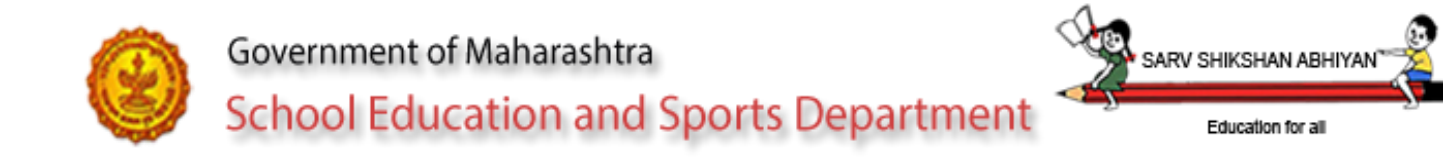

# 5.2.6.2.3 State Level Master-Relationship

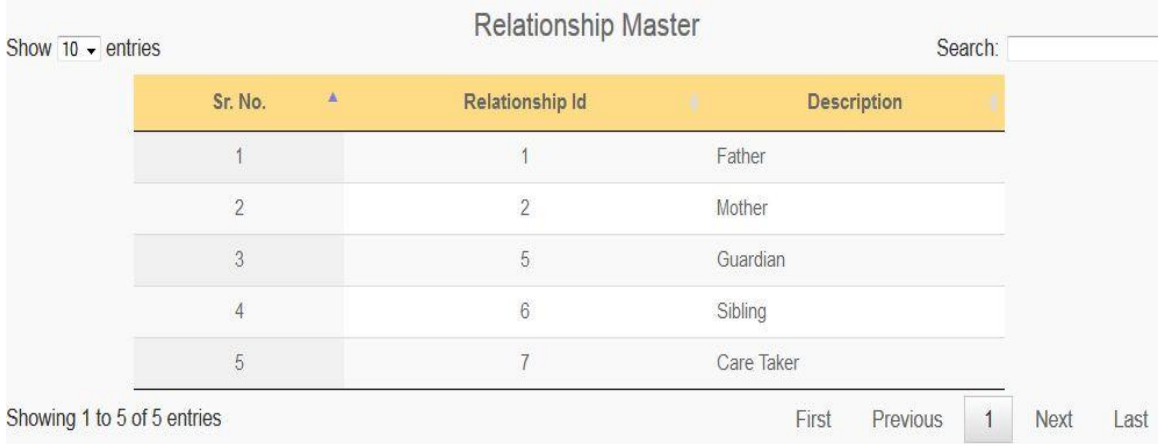

#### 5.2.6.2.4 State Level Master-Religious Minority

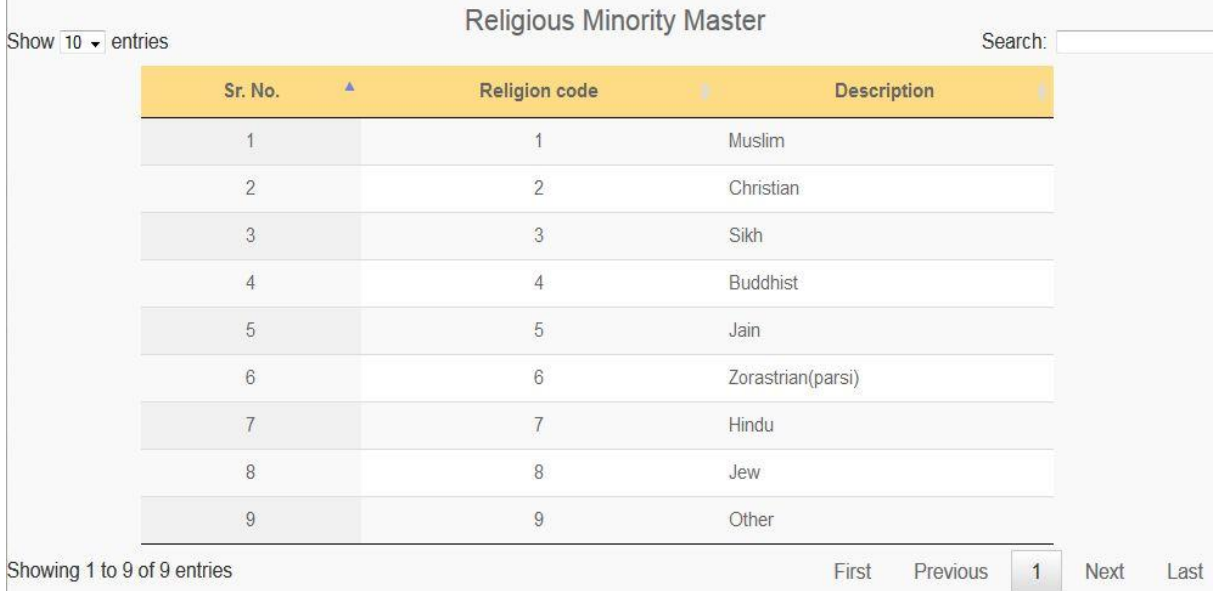

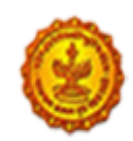

Education for all

**SARV SHIKSHAM** 

#### 5.2.6.2.5 State Level Master-School Class Master

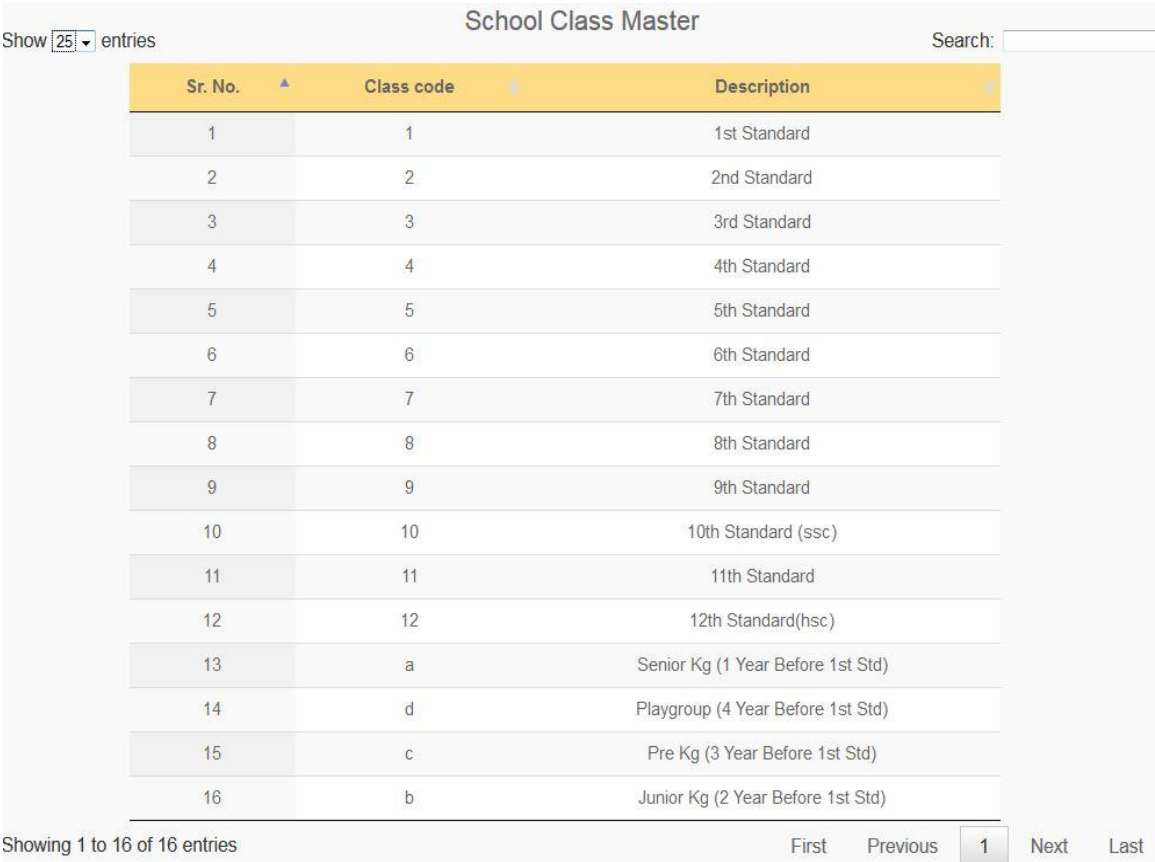

#### 5.2.6.2.6 State Level Master-School Stream

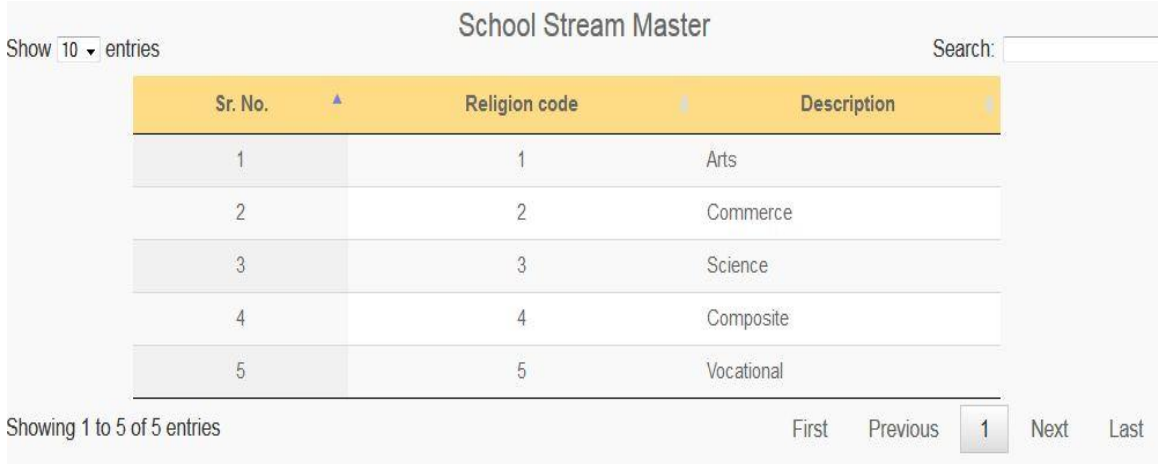

NIC-SDUPN-EDU-Student Portal-Manual Ver. 0.1 Page **21** of **35**

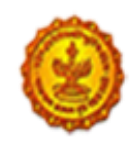

**CARV CHIKCHAN** 

### 5.2.6.2.7 State Level Master-Sibling Not Studying

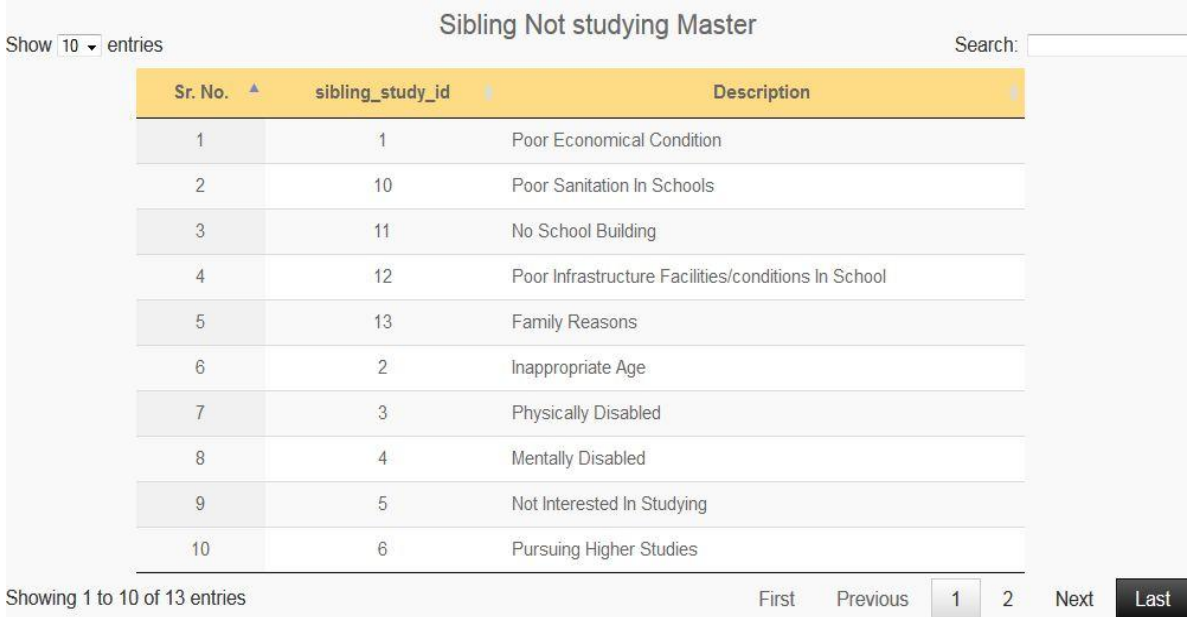

### 5.2.6.2.8 State Level Master-School Medium

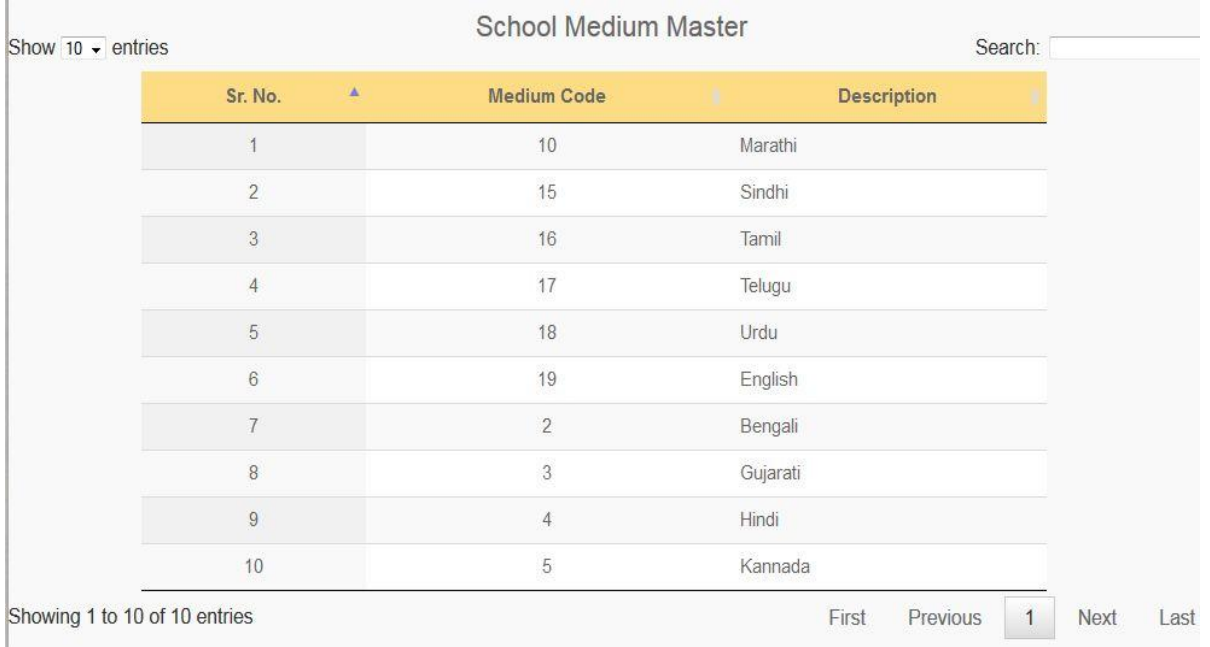

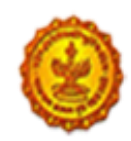

SARV SHIKSHAN

### 5.2.6.2.9 State Level Master-School Category

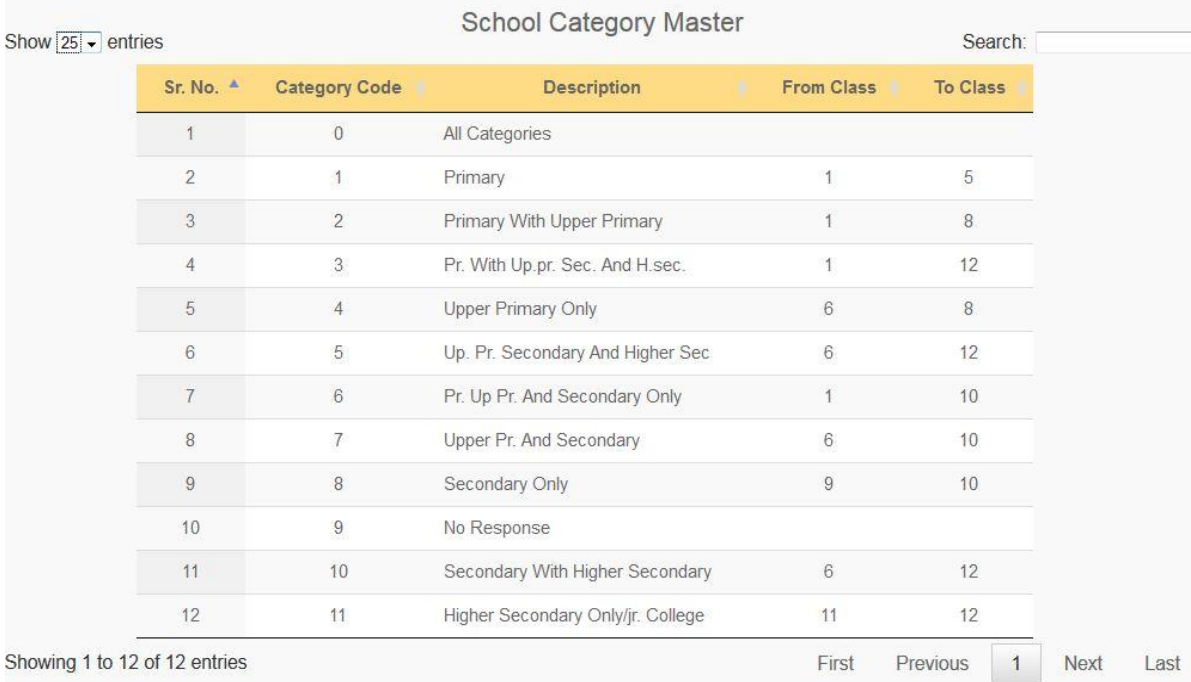

# 5.2.6.2.10 State Level Master-Age Rule

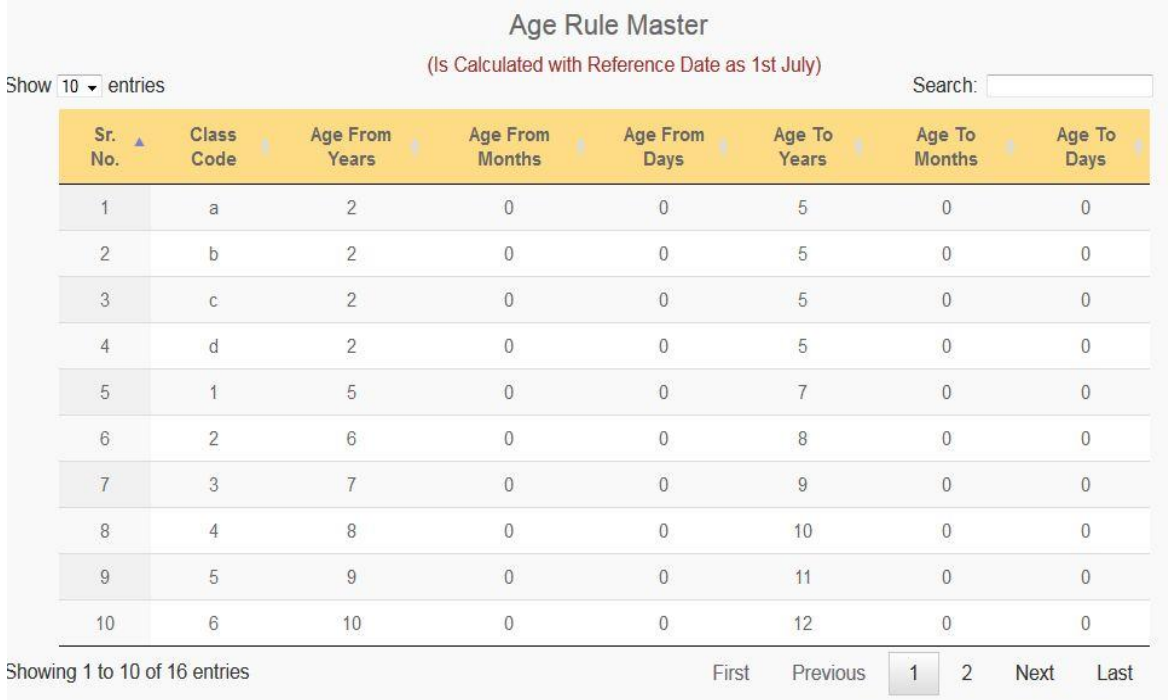

NIC-SDUPN-EDU-Student Portal-Manual Ver. 0.1 Page **23** of **35**

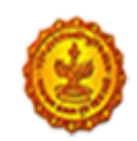

#### 5.2.6.2.12 State Level Master-Division

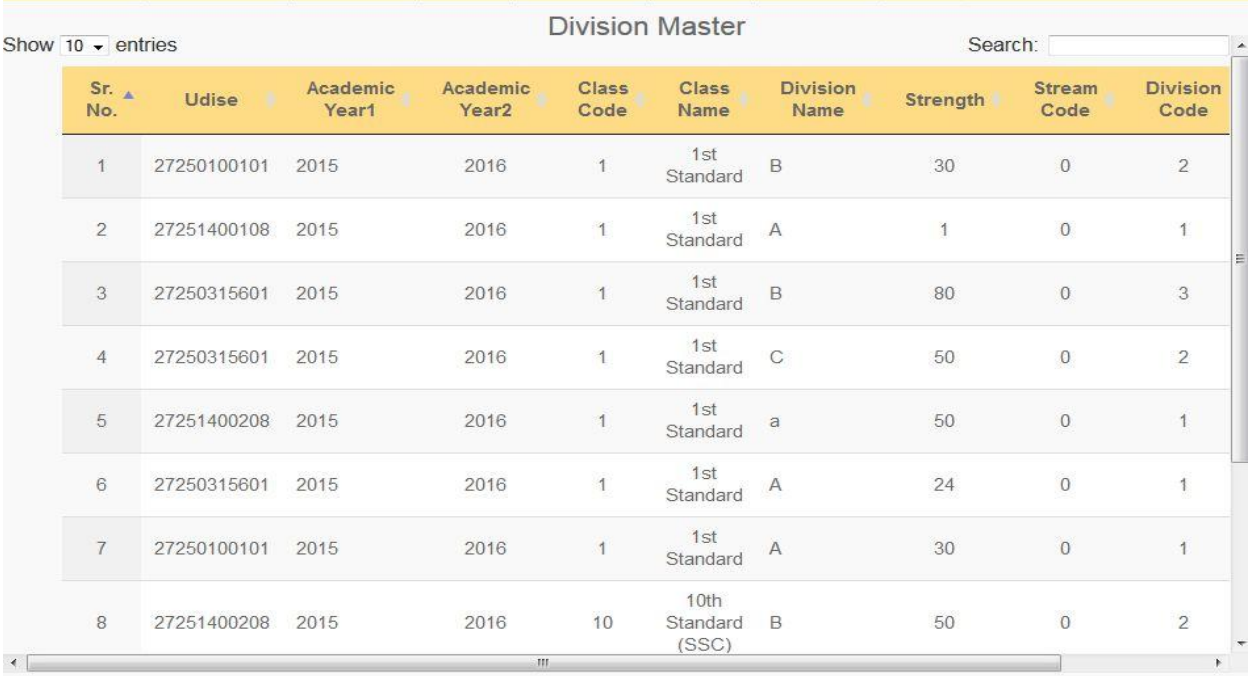

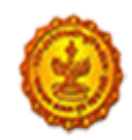

## Teacher Division Mapping

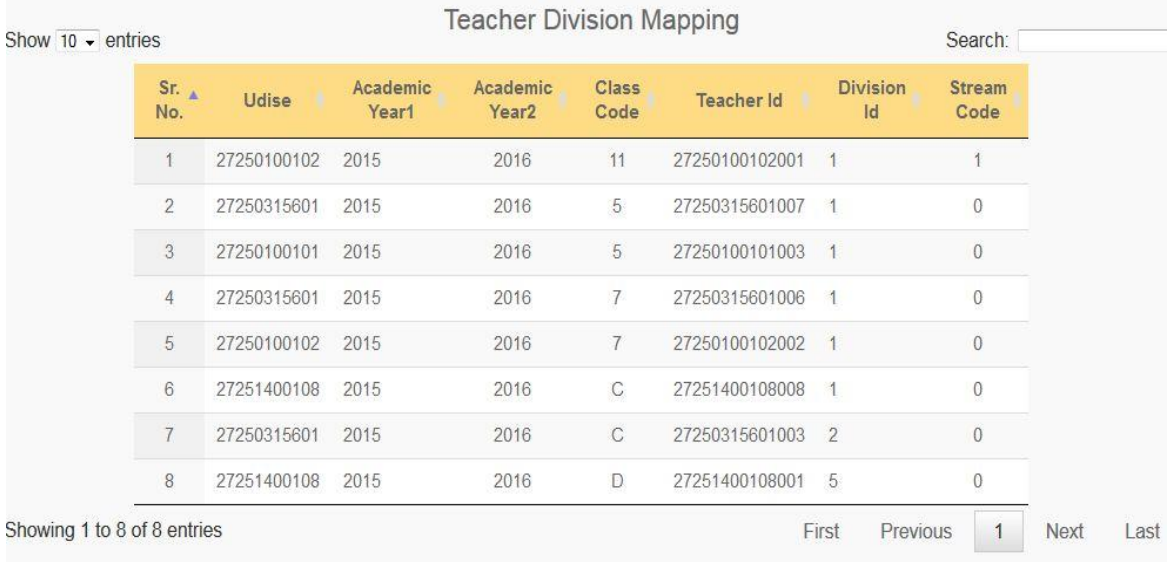

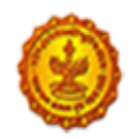

**School Education and Sports Department** 

Education for all

SARV SHIKSHAN ABI

## 5.2.6.3 District Level

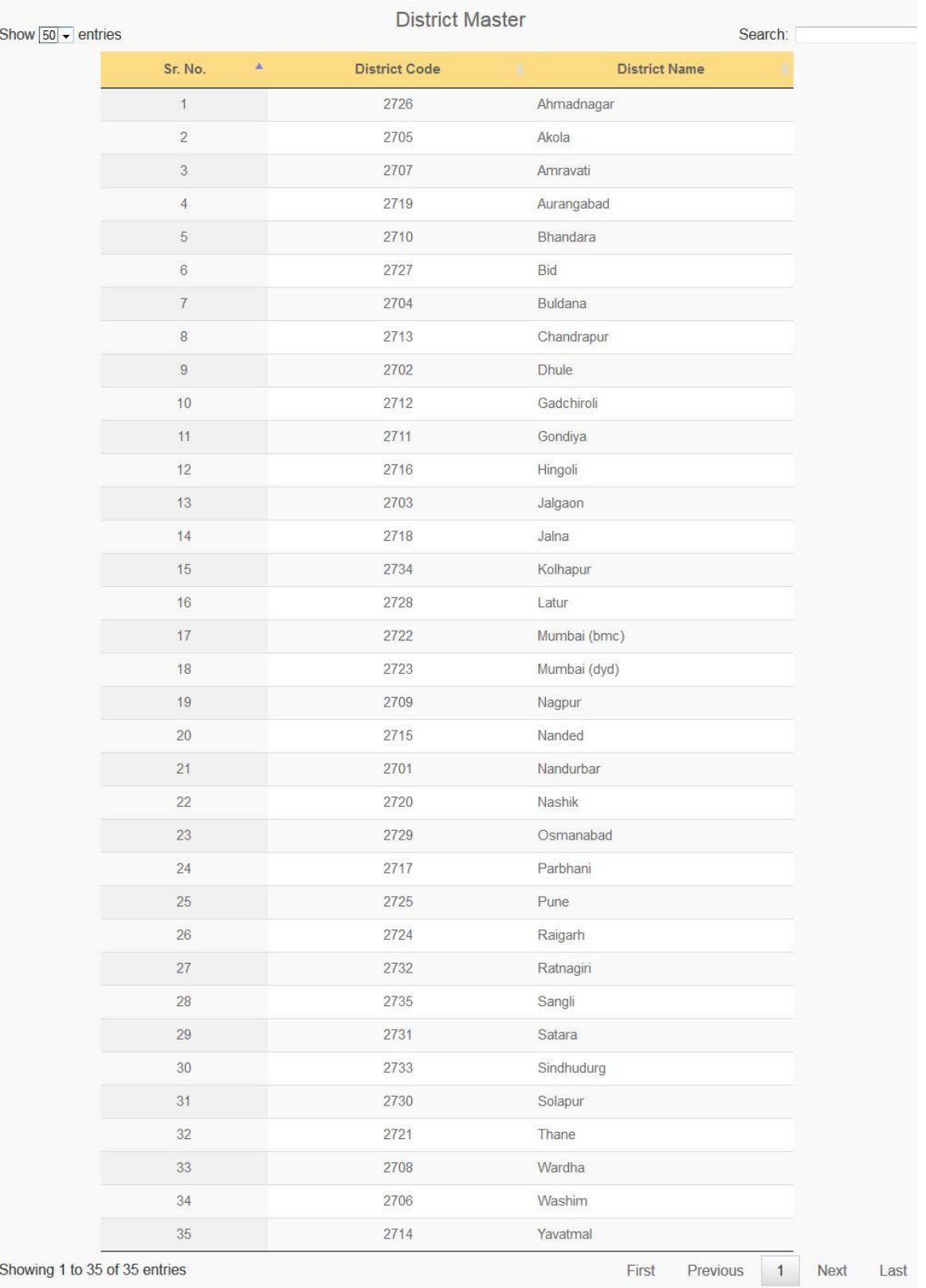

NIC-SDUPN-EDU-Student Portal-Manual Ver. 0.1 Page **26** of **35**

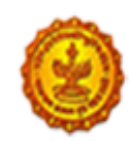

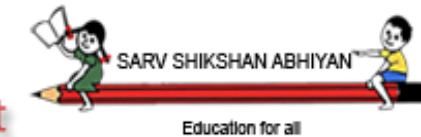

# **School Education and Sports Department**

## 5.2.6.4 Cluster Level

## 5.2.6.5 HM Level (Report Not available)

#### 5.2.6.5.1 Teacher User

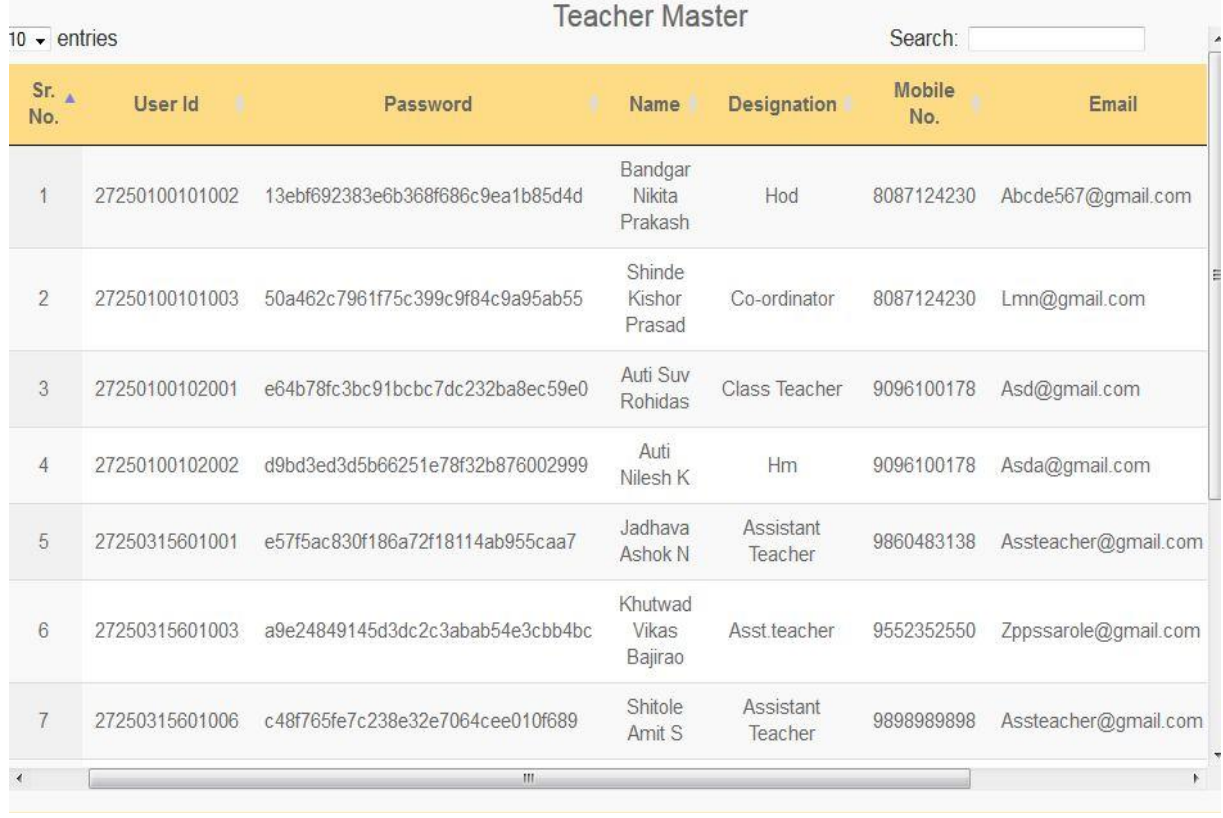

## 5.2.6.5.2 Teacher Division Mapping

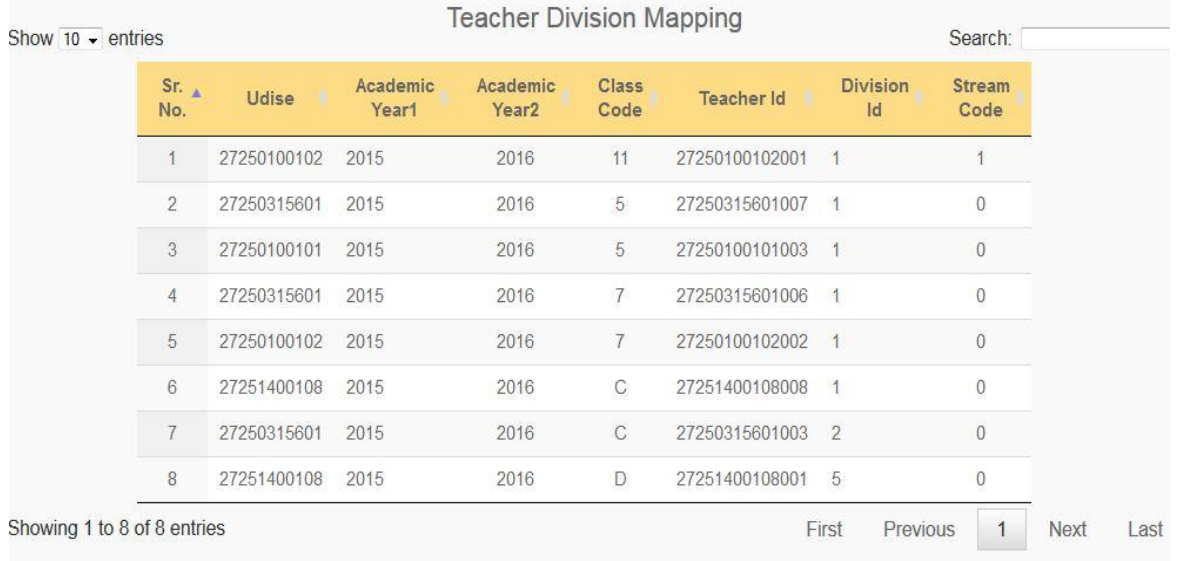

NIC-SDUPN-EDU-Student Portal-Manual Ver. 0.1 Page **27** of **35**

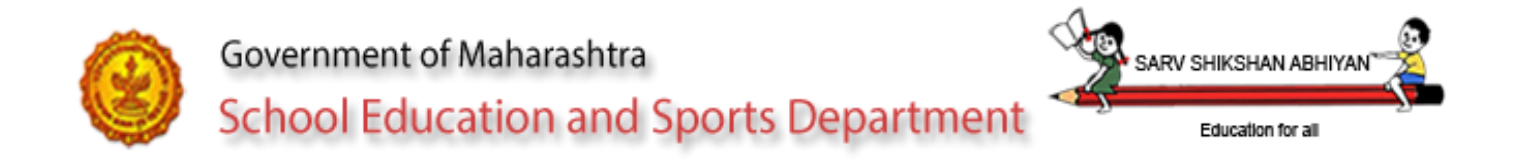

# 5.2.7 Quick Help

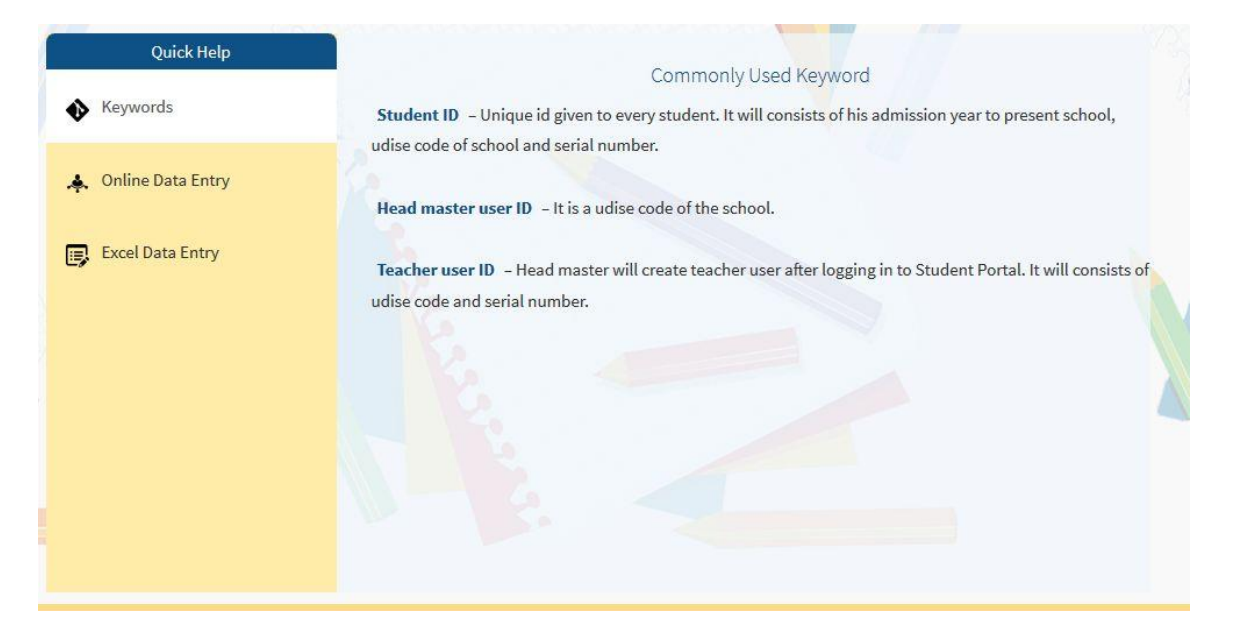

5.3 – Logging in the role of Class teacher

For logging in as class teacher, select role of class teacher on first login page.

Refer to new student details and update student details in Head master log in mentioned above.

Class teacher will be restricted to the standards and divisions as authorized by head master. He will be able to enter the information of students only for those standards and divisions.

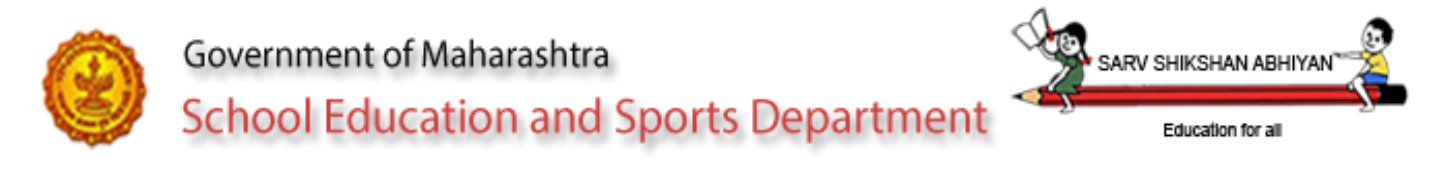

6. Accessing student portal through Excel –

Open the same excel sheet which you have downloaded by logging in through online module for the selected standard and division.

Excel sheet can be opened in Microsoft excel 2005, 2007 or 2010. The instructions to be followed for different versions are mentioned in readme.txt file listed as Annexure-1.

#### 6.1 Welcome Page- Options (Insert , Update , Delete )

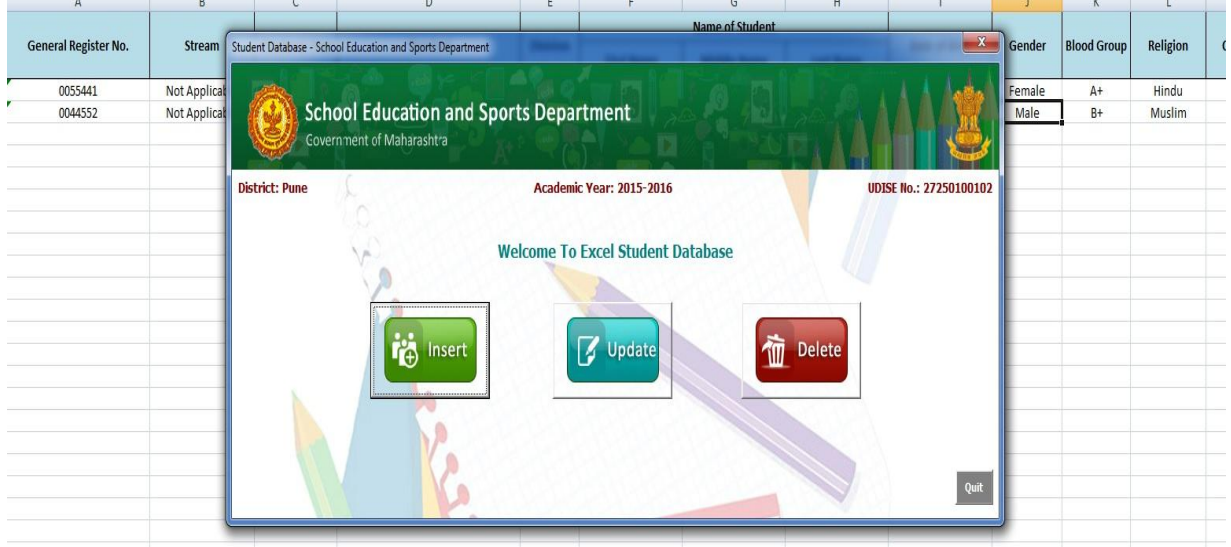

#### 6.2 Insert student Data in excel

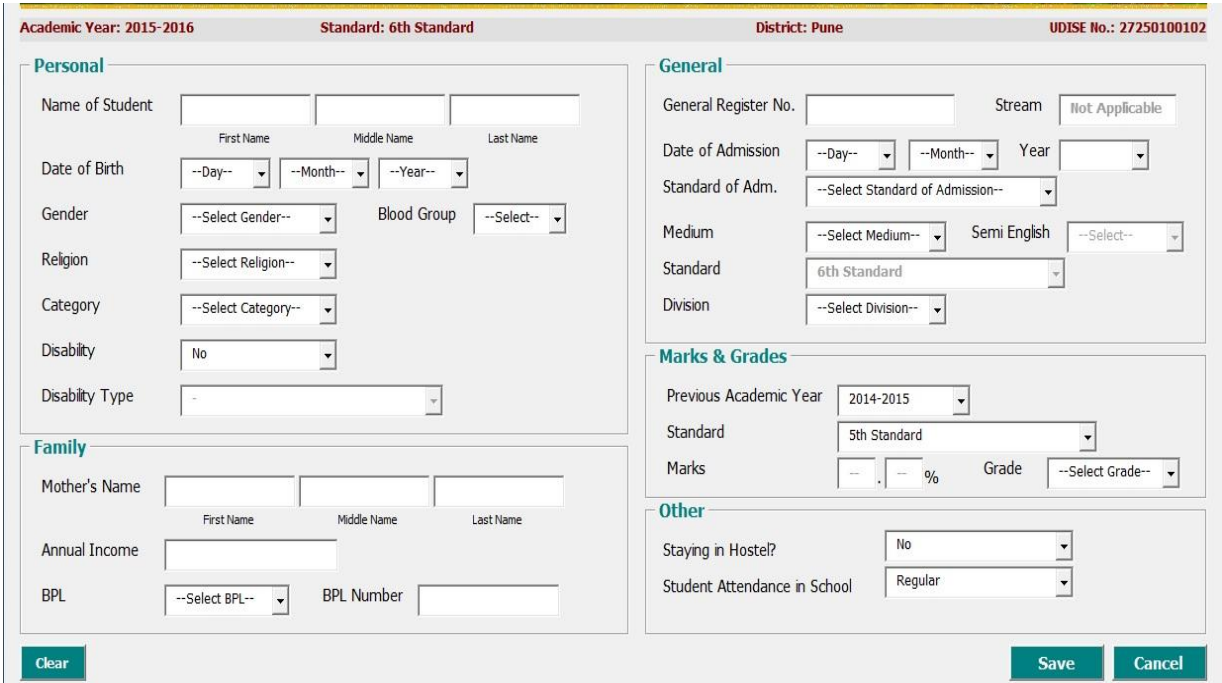

NIC-SDUPN-EDU-Student Portal-Manual Ver. 0.1 Page **29** of **35**

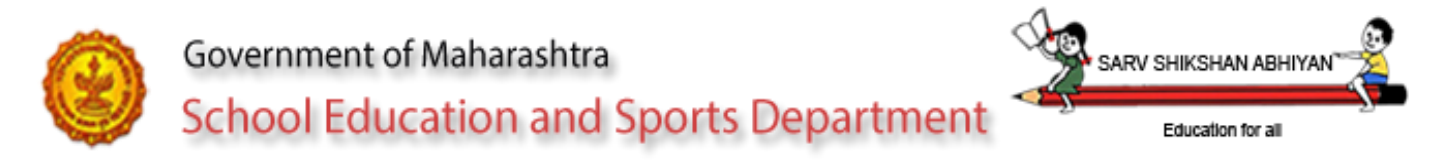

Enter all data correctly. Validations for the fields are inbuilt in excel sheet.

#### 6.3 Update Data Form in Excel

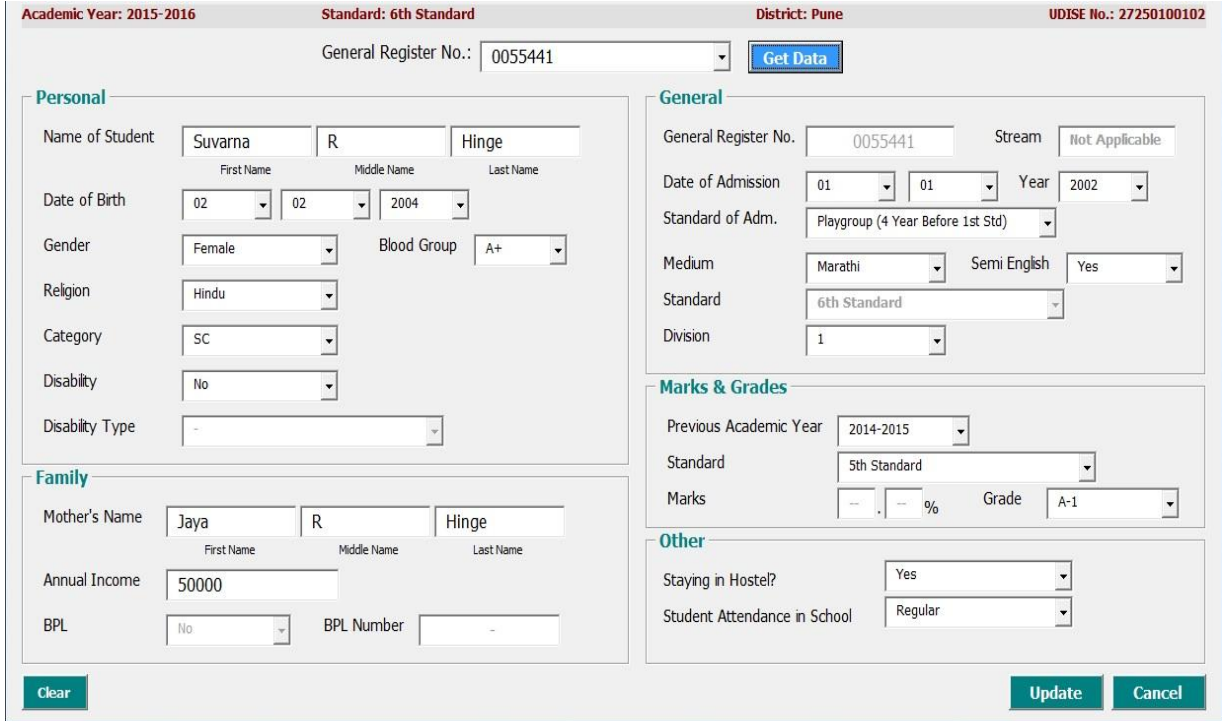

To update data entered in excel sheet, enter general register number and click on get data. All fields will be populated by the system. Edit the field as per requirement and click on update.

7. Accessing student portal through smart phone / tab –

Open the browser in smart phone or tab. Type the URL as student.maharashtra.gov.in. The web page will be automatically diverted to the mobile version.

Mobile version will facilitate entering student's personal information and listing of the students for a particular standard and division.

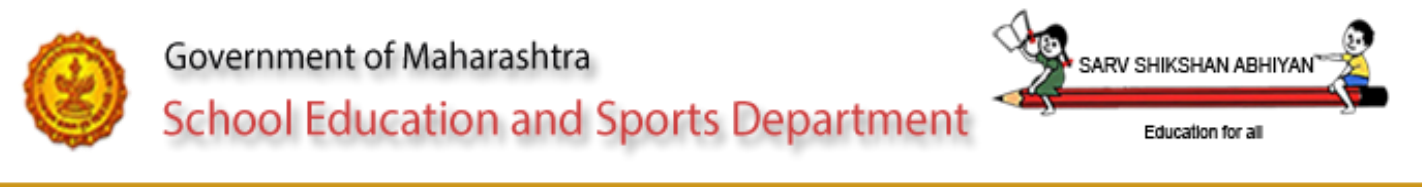

#### 6.4 Delete Data Form in Excel

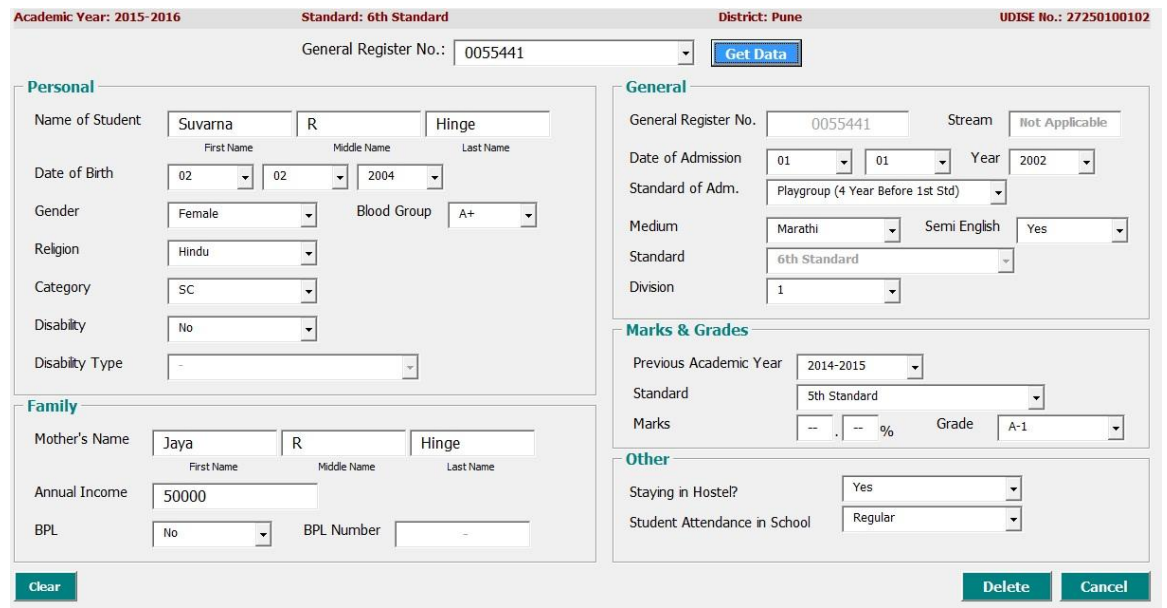

To delete data entered in excel sheet, enter general register number and click on get data. All fields will be populated by the system. Click on delete to delete the row from excel.

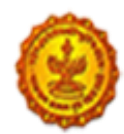

**School Education and Sports Department** 

Education for all

SARV SHIKSHAN ABHI

Annexure - I

You have downloaded excel sheet for student data entry of

School Code : 27250100102 School Name : Vidya Vikas High Sch Avsari Bu Standard : 11th Standard Number of Divisions : 3

This excel file can be opened in 'Microsoft Office (Excel)' version 2003,2007,2010 or 2013

After opening excel sheet in Microsoft Office 2003

1) Navigate to 'Tools' tab > 'Macro' > 'Security'.

2) Click on 'Security' option. A Security window will open.

It will show you all the security levels that you can select for your macros.

3) Select 'Low' Option - This setting allows all macros to run.

After opening excel sheet in Microsoft Office 2007

1) With an excel file opened click on the 'Office' button.

2) Click on 'Excel Options' (present at the bottom).

3) Select the 'Trust Center' > 'Trust Center Settings'.

4) Click on the 'Macro Settings'. Choose the security level for running macros.

5) Enable all macros (not recommended, potentially dangerous code can run) OR

1) When you open an excel file in security warning pop-up for enable macro, click > Option

2) Select Enable Content and press OK

After opening excel sheet in Microsoft Office 2010 and 2013

1) Open a Microsoft Excel file, and navigate to 'File' > 'Options' > 'Trust Center'. Click 'Trust Center Settings'

2) Select the 'Macro Settings' option.

3) Choose the security setting that you want to be applicable on macro execution.

4) Enable all macros (not recommended, potentially dangerous code can run) OR

1) When you opening an excel file their is one security warning pop-up for enabable macro,

click > Enable Content

2) Then select Eanble Content and press OK

After opening the excel file you will get 'Visual Form' for student data entry. Form will have button as 'Insert',' Update' and 'Delete'

\*\*\*\*\* INSERT \*\*\*\*\*

1) Click on insert button to add students in the list.

2) To fill all the fields properly and click on SAVE, a record will be save in excel

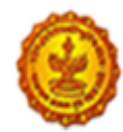

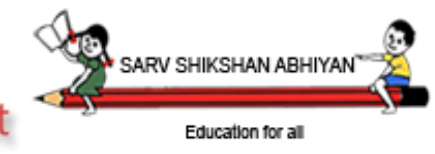

**School Education and Sports Department** 

file.

#### \*\*\*\*\* UPDATE \*\*\*\*\*

- 1) Click on update button to update the information for students already inserted.
- 2) Select General Register Number and click on 'Get Data' button.
- 3) Edit the information / fields as required.

#### \*\*\*\*\*\* DELETE \*\*\*\*\*\*

- 1) Click on delete button to delete students record.
- 2) Select General Register Number and click on 'Get Data' button.
- 3) Students information entered will be displayed on the form.
- 4) Click on 'Delete' to delete record in excel file.

Select division number as,

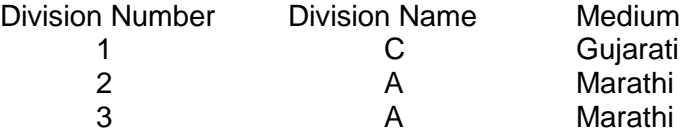

Enter data for all students in the standard and then only upload the excel sheet.

#### \*\*\*\*\* DO NOT \*\*\*\*\*

1) Use any other excel sheet for data entry.

- 2) Use the sheet for another standard or another school.
- 3) Enter any invalid or garbage data.
- 4) Rename the file name.

विद्यार्थी संकलित माहिती भरण्यासाठी प्रर्थम एक्सि शीट डाउनिोड करुन घ्या.

शाळा क्रमांक : 27250100102

शाळेचे नाि : Vidya Vikas High Sch Avsari Bu

इयत्ता : 11th Standard

तकडी संख्या : 3

ही एक्सेल फाइल २००३, २००७, २०१० किंवा २०१३ 'मायक्रोसॉफ्ट ऑफिस' मध्ये उघडणे आवश्यक आहे

मायक्रोसॉफ्ट ऑफिस २००३ एक्सेल शीट मध्ये उघडलेनंतर, खालील चरणांचे अनुसरण करणे

1) सिव प्रर्थम > 'साधने' टॅब नेव्हिगेट 'मॅक्रो'> 'सरुक्षा'

2) 'स्रक्षा' पर्यायावर क्लिक करा. एक स्रक्षा विंडो उघडेल.

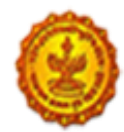

हे आहे की आपण ' आपल्या मॅक्रो साठी निवडू शकता की सर्व सुरक्षा पातळी दर्शवेल. 3) 'कमी' पर्याय निवडा - हे सेटिंग सर्व मॅक्रो चालवण्याची परवानगी देईल.

मायक्रोसॉफ्ट ऑफिस २००७ मध्ये पत्रक उघडल्यावर, खालील चरणांचे अनुसरण करणे 1) एक्सेल फाईल ओपेन करा आणि 'ऑफिस' बटनवर क्लिक करा.

2) 'एक्सेल पर्याय' ( तळाशी उपस्थित) वर क्लिक करा.

3) 'ट्रस्ट केंद्र' > 'ट्रस्ट केंद्र सेटिंग्ज' निवडा.

4) मॅक्रो सेटिंग्ज 'वर क्लिक करा . मॅक्रो कार्यरत सुरक्षा स्तर निवडा .

5) सर्व मॅक्रो (शिफारस केली नाही , संभाव्य धोकादायक कोड रन करू शकतात ) सक्षम किंवा

1) मॅक्रो सक्षम आपण पॉप-अप सुरक्षा चेतावणी एक एक्सेल फाइल उघडता तेव्हा, क्लिक करा > पयावय ननिडा

2) सामग्री सक्षम ननिडा आणण ओके कळ दाबा

मायक्रोसॉफ्ट ऑफिस २०१० आणि २०१३ मध्ये पत्रक उघडल्यावर, खालील चरणांचे अनुसरण आहेत

1) एक मायक्रोसॉफ्ट एक्सेल फाईल उघडा, आणि 'फाइल'> 'पर्याय'> 'ट्रस्ट सेंटर' नेव्हिगेट करा.

आणि मग 'ट्रस्ट सेंटर सेटिंग्ज' वर क्लिक करा.

2) विश्वस्त केंद्र सेटिंग्ज विंडो मध्ये 'मॅक्रो सेटिंग्ज ' पर्याय निवडा.

3) आपण मॅक्रो अंमलबजावणी लागू व्हायचे आहे, सुरक्षा सेटिंग निवडा.

4) सर्व मॅक्रो सक्षम (शिफारस केली नाही , संभाव्य धोकादायक कोड रन करू शकतात ) किंवा

1) जेव्हा आपण एक्सल फाईल उघडल्यास सुरक्षास्तव एनायबल मॉक्रो पॉप-अप चेतावणी मिळेल,  $>$  ,

सामग्री सक्षम व्क्िक करा

2) सामग्री सक्षम ननिडा आणण ओके कळ दाबा

एक्सल फाईल उघडल्यानंतर आपणास विद्यार्थी माहिती संकलित करणेसाठी 'व्हिज्य्अल फॉर्म' दिसेल.

माहिती भरा, सुधारणा करा व पूसून टाका या कळ सह पान मिळेल.

\*\*\*\*\* माहिती भरा \*\*\*\*\* 1) विदयार्थी यादीत समाविष्ट जोडण्यासाठी बटणावर क्लिक करा.

NIC-SDUPN-EDU-Student Portal-Manual Ver. 0.1 Page **34** of **35**

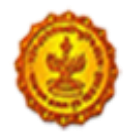

# Government of Maharashtra **School Education and Sports Department**

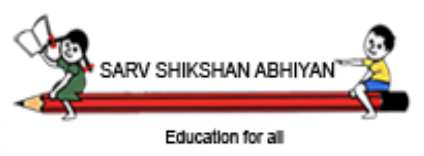

2) व्यवस्थित सर्व फील्ड भरा आणि सेव वर क्लिक करा एक्सेल मध्ये जतन होईल

\*\*\*\*\* आदयातव/स्धारणा करा \*\*\*\*\*

1) सुधारणा बटणावर क्लिक करा, आपणास डाटा एंट्री फॉर्म मिळेल.

2) आपल्याला सामान्य नोंदणी क्रमांक निवडल्यास ' डेटा मिळवा' बटणावर क्लिक करा. 3) विशिष्ट जनरल नोंदणी क्रमांक साठी डेटा दर्शवा आणि चूक प्रविष्ट केलेली माहिती सुधारित आणि अद्ययावत करा वर क्लिक करा

```
***** पूसून टाका / हटवा *****
```
1) पूसून टाका / हटवा बटणावर क्लिक केल्यास आपणास डाटा एंट्री फॉर्म मिळेल.

2) पण यावेळी जर तुम्ही जनरल नोंदणी क्रमांक निवडल्यास ' डेटा मिळवा' बटणावर व्क्िक करा.

3) विशिष्ट जनरल नोंदणी क्रमांक डेटा दाखवा आणि हटवाू / पुसून टाका व पुसून टाका िर व्क्िक करा

4) एक्सेल फाइल वरून डेटा हटवा.

विभाग क्रमांक,

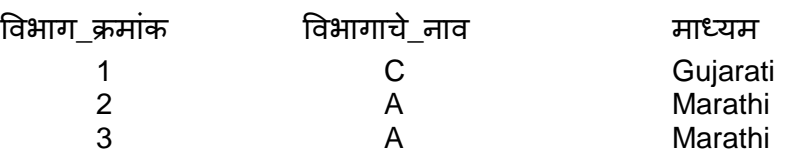

मानक सर्व विदयार्थ्यांना डेटा प्रविष्ट करा आणि नंतर फक्त एक्सेलची पत्रक अपलोड .

\*\*\*\*\* करु नका \*\*\*\*\*

1) डाटा एंट्री करीता कोणत्याही इतर एक्सेल पत्रक वापरू नका.

2) दूसर्या मानक किंवा दुसरी शाळा साठी पत्रक वापरू नका.

3) कोणत्याही अवैध किंवा इतर डेटा प्रविष्ट करू नका.

4) फाइलला नविन नाव देऊ नका..